# **PROTOTIPO PARA GENERACIÓN DE REPORTES UTILIZANDO HERRAMIENTAS DE MICROSOFT OFFICE BUSINESS APPLICATIONS PARA LA EMPRESA OMNICON S.A**

# **ANEXOS**

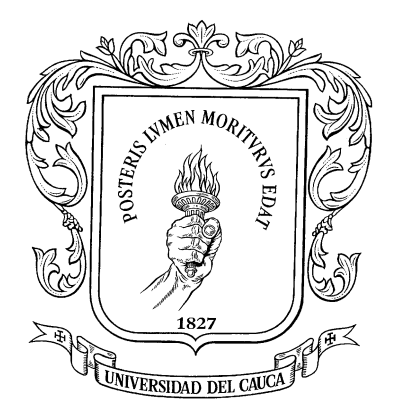

# **FRANCI GINET PAJA ANAYA JORGE ANDRÉS MANOSALVA PATIÑO**

**UNIVERSIDAD DEL CAUCA**

**FACULTAD DE INGENIERÍA ELECTRÓNICA Y TELECOMUNICACIONES**

**DEPARTAMENTO DE ELECTRÓNICA, INSTRUMENTACIÓN Y CONTROL INGENIERÍA EN AUTOMÁTICA INDUSTRIAL**

**POPAYÁN, MARZO DE 2015**

# **PROTOTIPO PARA GENERACIÓN DE REPORTES UTILIZANDO HERRAMIENTAS DE MICROSOFT OFFICE BUSINESS APPLICATIONS PARA LA EMPRESA OMNICON S.A.**

# **ANEXOS**

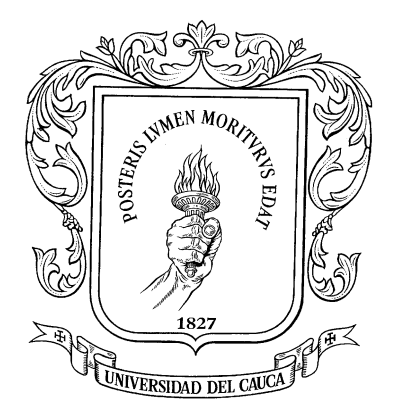

# **FRANCI GINET PAJA ANAYA JORGE ANDRÉS MANOSALVA PATIÑO**

**Monografía presentada como requisito parcial para optar por el título de Ingeniero en Automática Industrial**

**Director: PhD(C). OSCAR AMAURY ROJAS A.**

**UNIVERSIDAD DEL CAUCA**

**FACULTAD DE INGENIERÍA EN ELECTRÓNICA Y TELECOMUNICACIONES**

**DEPARTAMENTO DE ELECTRÓNICA, INSTRUMENTACIÓN Y CONTROL INGENIERÍA EN AUTOMÁTICA INDUSTRIAL**

**POPAYÁN, MARZO DE 2015**

# **TABLA DE CONTENIDO**

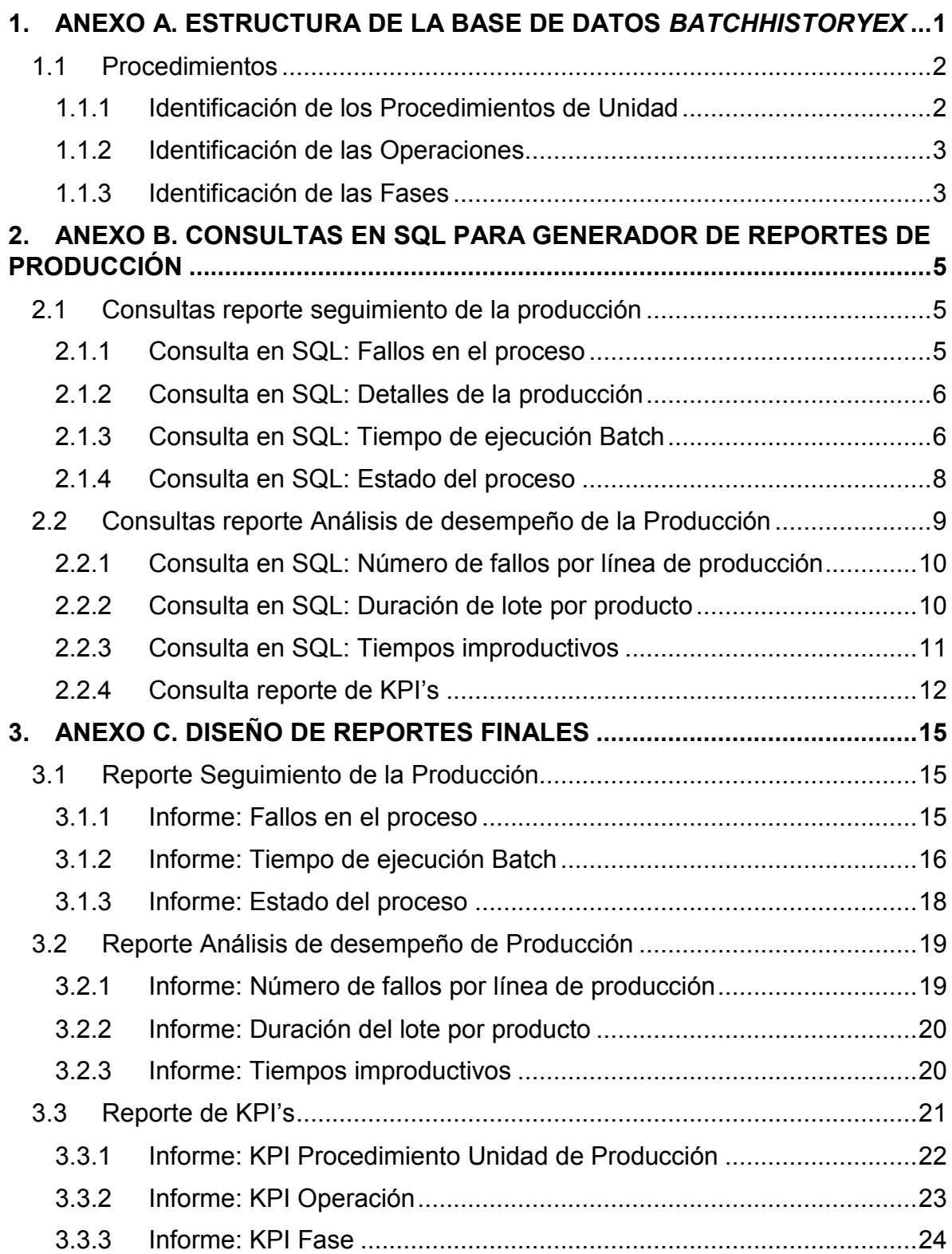

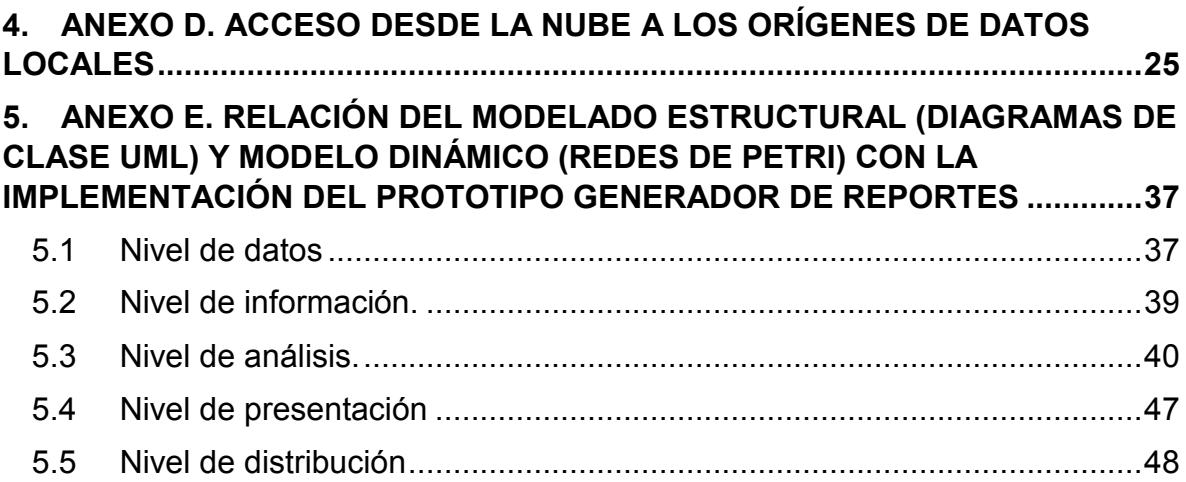

# **LISTA DE FIGURAS**

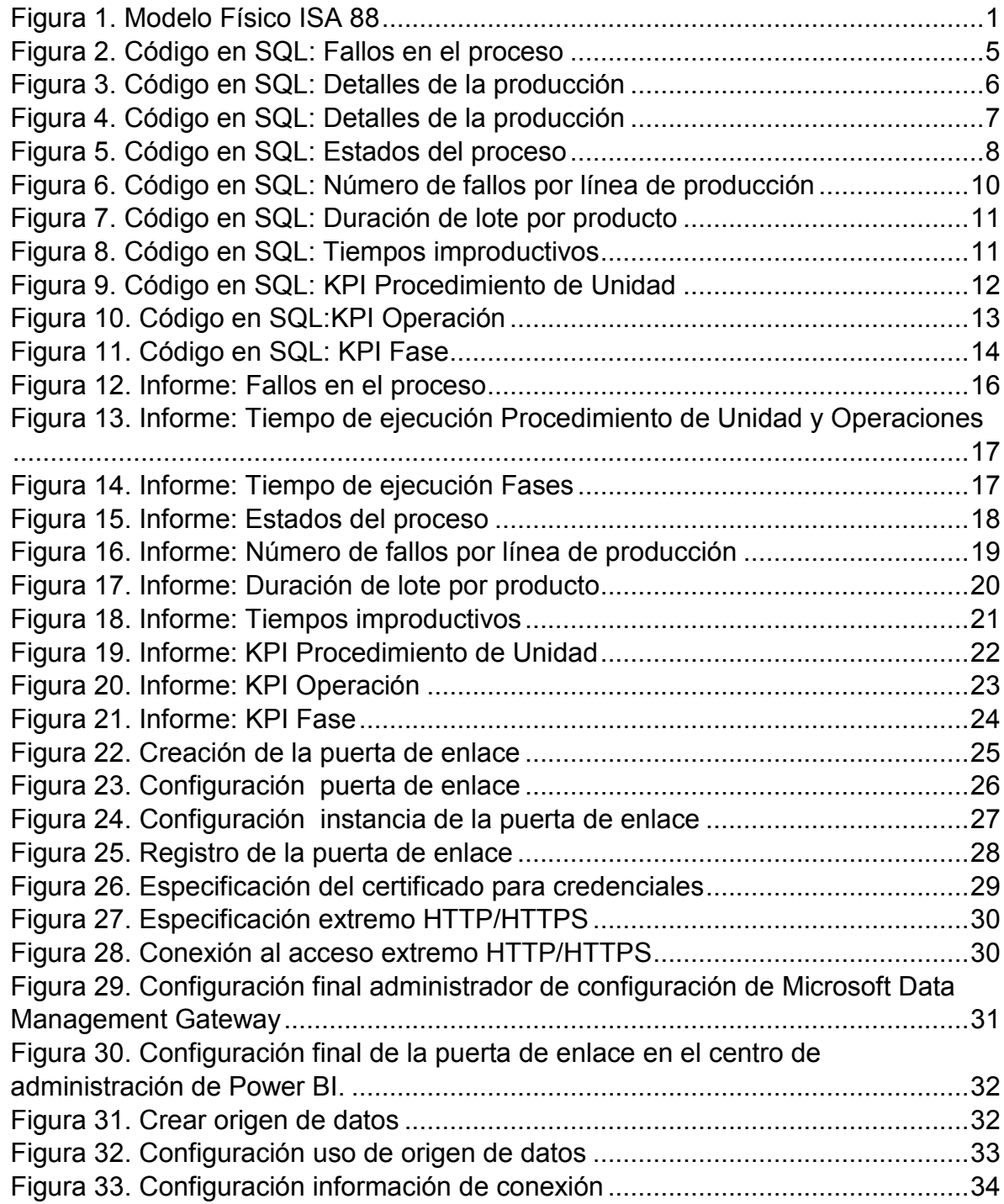

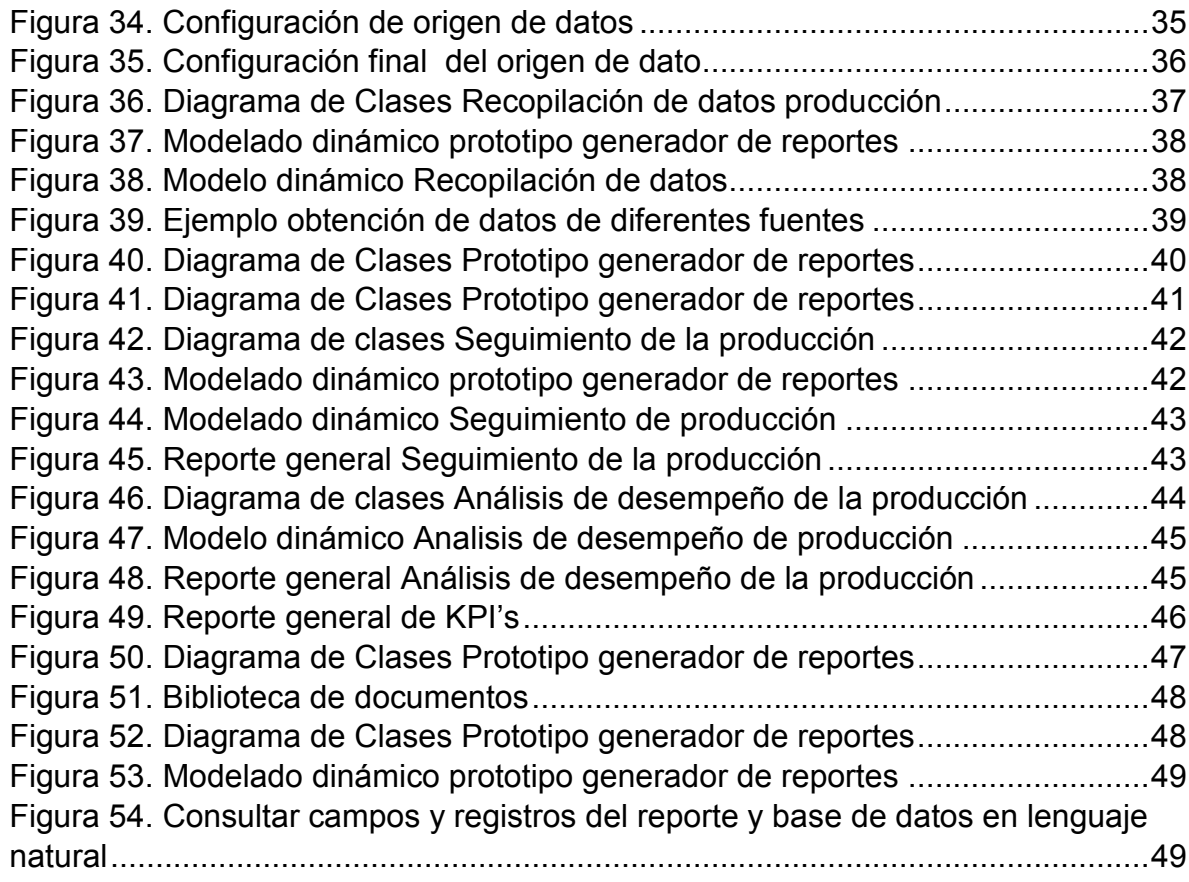

# **LISTA DE TABLAS**

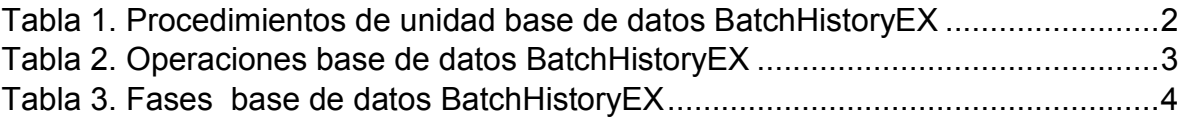

# **1. ANEXO A. ESTRUCTURA DE LA BASE DE DATOS**  *BATCHHISTORYEX*

<span id="page-6-0"></span>Con el fin de comprender la estructura de la base de datos *BatchHistoryEX*, y la información almacenada, se especifica el modelo del proceso de producción con referencia al estándar ISA 88, para que a partir de la terminología y los modelos que este estándar define, especificar los recursos disponibles y las fases necesarias para la fabricación de *shampoo*, acondicionador, crema para peinar marca Sedal y desodorante marca*Rexona*.

El modelo físico del estándar ISA88.01 define una jerarquía de activos físicos, utilizados en el proceso de producción, agrupando los recursos de la empresa en siete niveles, como se muestra en laFigura 1.Los tres niveles superiores (Empresa, Sitio y Área) se encuentran fuera del enfoque del estándar ISA88 debido a que son los encargados de soportar las decisiones corporativas de la empresa.

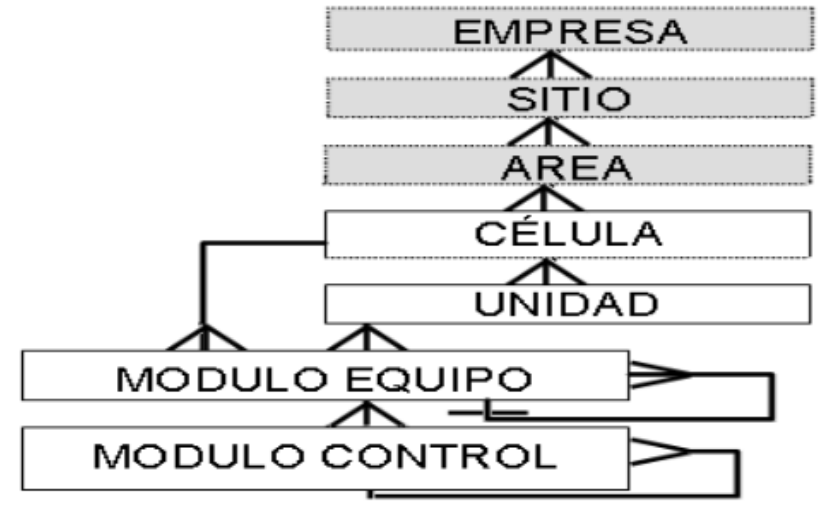

# <span id="page-6-1"></span>**Figura 1. Modelo Físico ISA 88**

Fuente: Estándar de automatización ANSI/ISA 8.00.01

En el proceso de producción de *shampoo*, acondicionador, crema para peinar y desodorante *Rexona*, se cuenta con un área denominada AREA1 y se ha considerado el conjunto de activos físicos asociados como una sola célula de proceso identificada como ZAFRA, que cuenta con 4 unidades MAINMIXER, SIDEPOT, LOWSHEAR, HIGSHEAR, en la información suministrada por la base de datos no se especifica módulos equipo y de control.

# <span id="page-7-0"></span>**1.1 Procedimientos**

Los procedimientos se especifican las acciones que se deben ejecutar en los equipos a través de secuencias ordenadas, las cuales permiten llevar a cabo una acción orientada al proceso para la obtención de un producto. Los procedimientosse combinande una manera jerárquicadependiendo de su complejidad, por tanto este modelo está compuesto de: Procedimientos, Procedimientos de unidad, Operaciones y Fases.

# <span id="page-7-1"></span>**1.1.1 Identificación de los Procedimientos de Unidad**

El procedimiento de unidad se define como un conjunto ordenado de operaciones que provocan que una secuencia consecutiva se lleve a cabo dentro de una unidad**.** Los procedimientos de unidad asociados a la obtención de los productos registrados en la base de datos *BatchHistoryEX* se muestran en la Tabla 1.

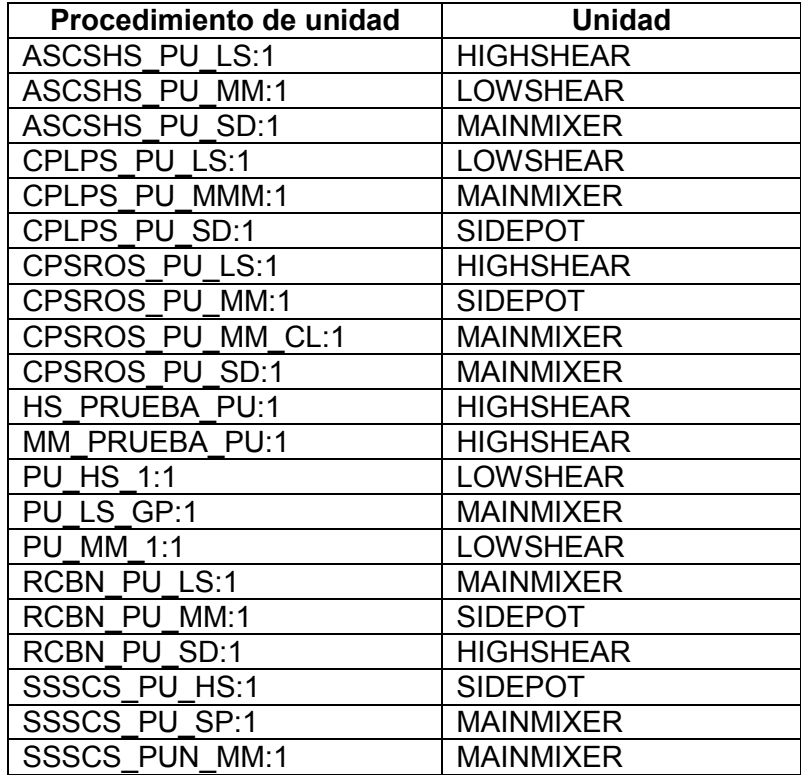

# <span id="page-7-2"></span>**Tabla 1. Procedimientos de Unidad base de datos BatchHistoryEX**

Fuente: Propia

### **1.1.2 Identificación de las Operaciones**

<span id="page-8-0"></span>La operación es un conjunto ordenado de fases que definen una actividad de procesamiento principal. Un procedimiento de unidad puede sub-dividirse en una o más operaciones, en el caso de varias operaciones estas deben desarrollarse secuencialmente dentro de una unidad. En la Tabla 2 se listan las operaciones descritas en la base de datos *BatchHistoryEX*

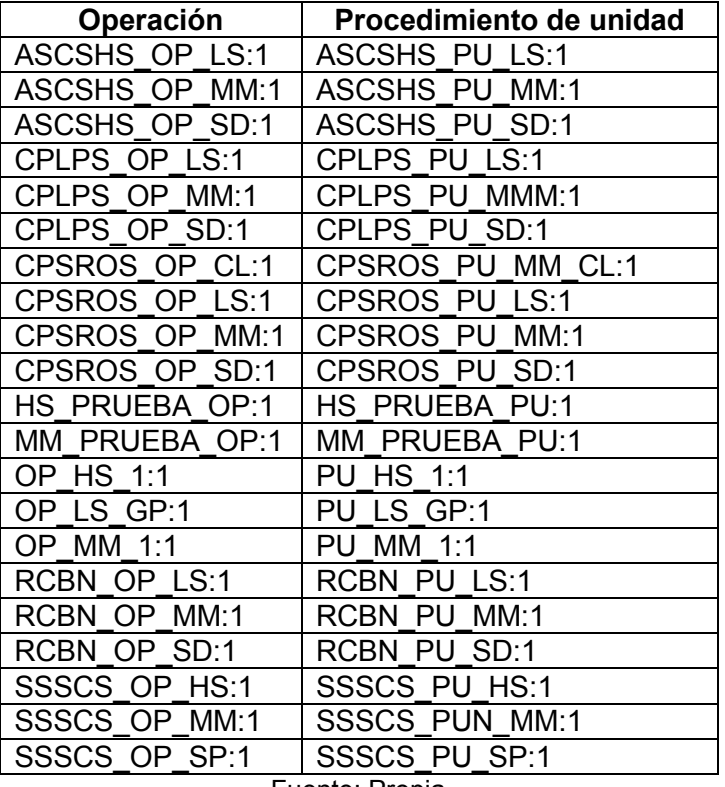

### <span id="page-8-2"></span>**Tabla 2. Operaciones base de datos BatchHistoryEX**

Fuente: Propia

## <span id="page-8-1"></span>**1.1.3 Identificación de las Fases**

La fase es el elemento de control procedimental que puede llevar a cabo una tarea orientada a proceso. En la Tabla 3 se listan las fases de la base de datos *BatchHistoryEX*.

# <span id="page-9-0"></span>**Tabla 3. Fases base de datos BatchHistoryEX**

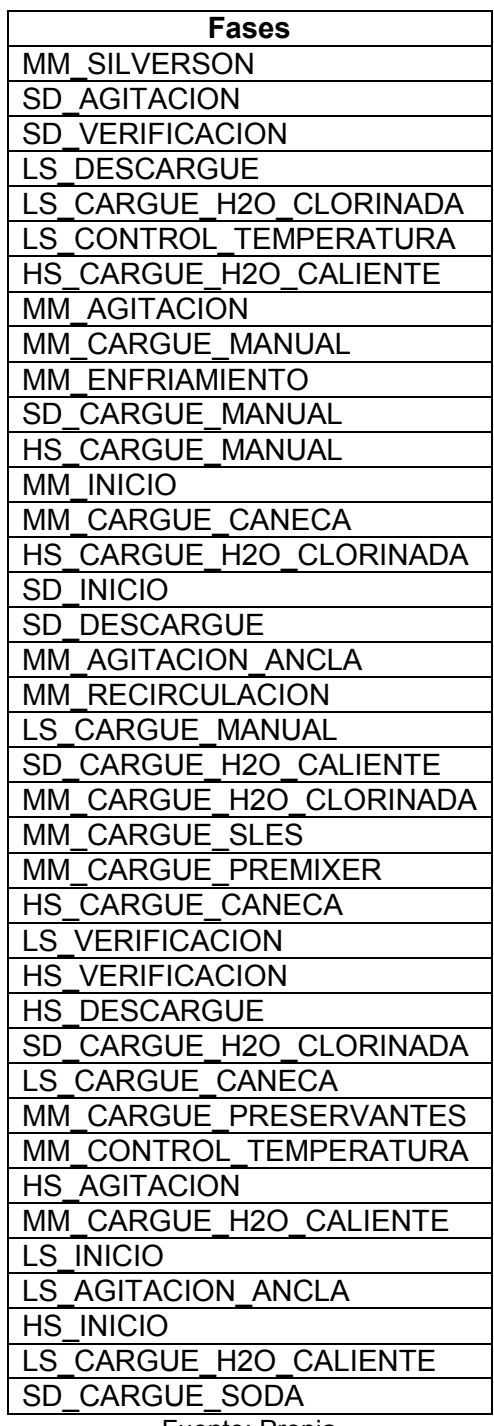

Fuente: Propia

# <span id="page-10-0"></span>**2. ANEXO B. CONSULTAS EN SQL PARA GENERADOR DE REPORTES DE PRODUCCIÓN**

Las consultas son los objetos de una base de datos que permiten recuperar datos de una o más tablas, este método para acceder a los datos ayuda a los diseñadores a obtener la información que necesitan para estructurar un reporte. Con el fin de poder diseñar los reportes de seguimiento de la producción,análisis de rendimiento de producción y Reportes de KPI's, se han generado las consultas de cada uno de estos reportes.

Para cada una de las consultas, se realiza un proceso de indexación, en el cual del campo recipe formado por las subcanedas, uniqueid, receta, unidad, procedimiento de unidad, operación y fase, se extrae el valor de receta y uniqueid, que será utilizado en las consultas.

# <span id="page-10-1"></span>**2.1 Consultas reporte seguimiento de la producción**

El reporte de seguimiento de la producción, está conformado por cuatro informes:fallos en el proceso, detalles de la producción *Batch*, tiempo de ejecución *batch* y estados del proceso, para cada uno de estos informes se estructura una consulta en código SQL que se detalla a continuación.

### <span id="page-10-2"></span>**2.1.1 Consulta en SQL: Fallos en el proceso**

El informe de fallos en el proceso, contiene la información referente a cuantos fallos se produjeron en una fase y que tipo de fallo ocurrió, para obtener esta información, se debe acceder a los datos de receta, tipo de fallo, uniqueid, unidad yfase de equipo a través de la consulta mostrada en la Figura 2.

### <span id="page-10-3"></span>**Figura 2. Códigoen SQL: Fallos en el proceso**

```
WITHT1AS (
SELECTBHFailure.recipe,BHFailure.unitname,BHFailure.equipmentphase,BHFailure.typeast
ypefallos,count(*)fallosUnidadPorLote,
             CharIndex(':',recipe)AlphaCaracter,
             CharIndex('\',recipe)PrimerCaracter,
             CharIndex('\',recipe,CharIndex('\',recipe)+1)SegundoCaracter,
       CharIndex('\',recipe,CharIndex('\',recipe,CharIndex('\',recipe)+1)+1)TercerCa
racter,Len(recipe)Caracteres
FROMBHFailure
WHERErecipeNOTLIKE'%BATCH_ID%'ANDrecipeNOTLIKE'%TOC_RECETA%'
GROUPBYBHFailure.recipe,BHFailure.unitname,BHFailure.equipmentphase,BHFailure.type)
SELECTunitname,equipmentphase,typefallos,fallosUnidadPorLote,
```

```
LEFT(recipe,AlphaCaracter-
1)uniqueid,SubString(recipe,AlphaCaracter+1,PrimerCaracter-AlphaCaracter-
1)recipeFROMT1;
                                    Fuente: Propia
```
#### <span id="page-11-0"></span>**2.1.2 Consulta en SQL: Detalles de la producción**

El informe de detalles de la producción proporciona información acerca de las células del proceso, área, duración del lote, nombre de la unidad, operación y equipo de la fase relacionada a una receta y un lote específico. La consulta mostrada en la Figura 3, extrae los datos necesarios para detallar los lotes de producción.

#### <span id="page-11-2"></span>**Figura 3. Código en SQL: Detalles de la producción**

```
WITHT1AS (
SELECTBHPhase.uniqueid,BHPhase.recipe,BHPhase.unitname,BHPhase.unitprocedure,BHPhase
.operation,BHPhase.equipmentphase,BHBatch.starttimebatchlist,BHBatch.endtimebatchlis
t,BHUnit.processcell,BHUnit.area,BHBatch.completionstate,
             CharIndex(':',BHPhase.recipe)AlphaCaracter,
             CharIndex('\',BHPhase.recipe)PrimerCaracter,
       CharIndex('\',BHPhase.recipe,CharIndex('\',BHPhase.recipe)+1)SegundoCaracter,
       CharIndex('\',BHPhase.recipe,CharIndex('\',BHPhase.recipe,CharIndex('\',BHPha
se.recipe)+1)+1)TercerCaracter,
             Len(BHPhase.recipe)Caracteres,
             CONVERT(varchar(10),BHBatch.endtimebatchlist-
BHBatch.starttimebatchlist, 108)duracion del batch
FROMBHPhaseinnerjoinBHBatchon (BHPhase.uniqueid=BHBatch.uniqueid),BHUnit
WHEREBHPhase.recipeNOTLIKE'%BATCH_ID%'ANDBHPhase.recipeNOTLIKE'%TRANSFER_CONTROL%'AN
DBHPhase.recipeNOTLIKE'%RECETA LS%'ANDBHPhase.recipeNOTLIKE'%TOC RECETA%'ANDBHPhase.
recipeNOTLIKE'%TESTED%'ANDBHPhase.recipeNOTLIKE'%PXRQ%'ANDBHPhase.recipeNOTLIKE'%TES
TED%'ANDBHPhase.recipeNOTLIKE'%120%'
GROUPBYBHPhase.recipe,BHPhase.uniqueid,BHPhase.unitname,BHPhase.unitprocedure,BHPhas
e.operation,BHPhase.equipmentphase,BHBatch.starttimebatchlist,BHBatch.endtimebatchli
st,BHUnit.processcell,BHUnit.area,BHBatch.completionstate
       )
SELECTunitname,unitprocedure,operation,equipmentphase,starttimebatchlist,endtimebatc
hlist, processcell, area, completionstate, duracion del batch,
             LEFT(recipe,AlphaCaracter-1)uniqueid,
             SubString(recipe,AlphaCaracter+1,PrimerCaracter-AlphaCaracter-1)recipe
FROMT1;
                                    Fuente: Propia
```
#### <span id="page-11-1"></span>**2.1.3 Consulta en SQL: Tiempo de ejecución Batch**

El informe de tiempo de ejecución *batch*, especifica la hora de inicio, hora de finalización y el tiempo de duración de un procedimiento de unidad, operación y fase relacionadas a una receta y un lote específico. La consulta mostrada en la Figura 4, sustrae los datos de las diferentes tablas y los almacena en una sola que contiene la información detallada del tiempo de ejecución de cada uno de los procedimientos.

### <span id="page-12-0"></span>**Figura 4. Código en SQL: Detalles de la producción**

```
WITHT1AS (
selectuniqueid, unitname, startime unit, endtime unit, [unit duration],
              recipe, unitprocedure, startime Punit, endtime Punit, [unitprocedure
duration], operation, startime Operation, endtime Operation, [operation
duration], equipmentphase, startime Phase, endtime Phase, [Phase duration],
              charIndex(':',recipe)AlphaCaracter,
              CharIndex('\',recipe)PrimerCaracter,
              CharIndex('\',recipe,CharIndex('\',recipe)+1)SegundoCaracter,
       CharIndex('\',recipe,CharIndex('\',recipe,CharIndex('\',recipe)+1)+1)TercerCa
racter,
              Len(recipe)Caracteres
from
(SELECTuniqueid,unitname,
CONVERT(varchar(10),starttime, 108)asstartime_unit,
CONVERT(varchar(10),endtime, 108)asendtime_unit,
DATEDIFF(SECOND,starttime,endtime)AS'unit duration'
FROMBHUnit
GROUPBYuniqueid, unitname, starttime, endtime)
asc1,
(SELECTuniqueidasuniqueidup,recipe,unitnameasuninameup,unitprocedure,
CONVERT(varchar(10),starttime, 108)asstartime_Punit,
CONVERT(varchar(10),endtime, 108)asendtime_Punit,
DATEDIFF(SECOND, starttime, endtime)AS'unitprocedure duration'
FROMBHUnitProcedure
WHEREBHUnitProcedure.recipeNOTLIKE'%TRANSFER_CONTROL_RECETA%'ANDBHUnitProcedure.reci
peNOTLIKE'%TOC_RECETA%'AND
       BHUnitProcedure.recipeNOTLIKE'%TESTED%'ANDBHUnitProcedure.recipeNOTLIKE'%RECE
TA_LS_GP%'ANDBHUnitProcedure.recipeNOTLIKE'%PXRQ%'
groupbyuniqueid,recipe,unitname,unitprocedure,starttime,endtime)asc2,
(SELECTuniqueidasuniqueido,unitnameasuninameo,unitprocedureasunitprocedureo,operatio
n,
CONVERT(varchar(10),starttime, 108)asstartime_Operation,
CONVERT(varchar(10),endtime, 108)asendtime_Operation,
DATEDIFF(SECOND,starttime,endtime)AS'operation duration'
FROMBHOperation
WHEREBHOperation.recipeNOTLIKE'%TRANSFER CONTROL RECETA%'ANDBHOperation.recipeNOTLIK
E'%TOC_RECETA%'AND
       BHOperation.recipeNOTLIKE'%TESTED%'ANDBHOperation.recipeNOTLIKE'%RECETA LS GP
%'ANDBHOperation.recipeNOTLIKE'%PXRQ%'
       GROUPBYuniqueid,unitname,unitprocedure,operation,starttime,endtime)asc3,
(SELECTuniqueidasuniqueidf,unitnameasuninameph,unitprocedureasunitprocedureph,operat
ionasoperationph,equipmentphase,
CONVERT(varchar(10),starttime, 108)asstartime_Phase,
CONVERT(varchar(10),endtime, 108)asendtime_Phase,
DATEDIFF(SECOND, starttime, endtime)AS'Phase duration'
```

```
FROMBHPhase
WHEREBHPhase.recipeNOTLIKE'%TRANSFER CONTROL RECETA%'ANDBHPhase.recipeNOTLIKE'%TOC R
ECETA%'AND
       BHPhase.recipeNOTLIKE'%TESTED%'ANDBHPhase.recipeNOTLIKE'%RECETA LS GP%'ANDBHP
hase.recipeNOTLIKE'%PXRQ%'
groupbyuniqueid,unitname,unitprocedure,operation,equipmentphase,starttime,endtime)as
c4
wherec1.unitname=c2.uninameupandc1.uniqueid=c2.uniqueidupandc2.unitprocedure=c3.unit
procedureo
       andc1.uniqueid=c3.uniqueidoandc3.operation=c4.operationphandc1.uniqueid=c4.un
iqueidf
)
Select unitname, startime unit, endtime unit, [unitduration],
       unitprocedure, startime Punit, endtime Punit,
       [unitprocedure duration],operation,
       startime Operation, endtime Operation, [operation duration],
       equipmentphase, startime Phase, endtime Phase, [Phase duration],
       LEFT(recipe,AlphaCaracter-1)uniqueid,
       SubString(recipe,AlphaCaracter+1,PrimerCaracter-AlphaCaracter-1)recipe
From T1;
```
Fuente: Propia

### <span id="page-13-0"></span>**2.1.4 Consulta en SQL: Estado del proceso**

El informe de estado del proceso,especifica completamente la condición actual de los elementos de procedimiento, los estados finales de los elementos de procedimiento (procedimiento de unidad, operación, fase) son completados, abortado y detenido.La consulta es mostrada en la Figura 5.

### <span id="page-13-1"></span>**Figura 5. Código en SQL: Estados del proceso**

```
WITHT1AS (
SELECTuniqueid,recipe,unitname,completionstate_unidad,estadosporounidad,unitprocedur
e,
       completionstate_Punidad,estadosporprocedimientounidad,operation,completionsta
te operacion,
       estadosporoperacion, equipmentphase, completionstate phase, estadosporphase,
charIndex(':',recipe)AlphaCaracter,
              CharIndex('\',recipe)PrimerCaracter,
              CharIndex('\',recipe,CharIndex('\',recipe)+1)SegundoCaracter,
       CharIndex('\',recipe,CharIndex('\',recipe,CharIndex('\',recipe)+1)+1)TercerCa
racter,
              Len(recipe)Caracteres
FROM
(SELECTuniqueid,unitname,completionstateascompletionstate_unidad,count(*)estadosporo
unidad
FROMBHUnit
groupbyunitname,uniqueid,completionstate)ASC1,
(SELECTuniqueidasuniqueidup,recipe,unitnameASuninameup,unitprocedure,
```

```
completionstatecompletionstate_Punidad,count(*)estadosporprocedimientounidad
FROMBHUnitProcedure
WHEREBHUnitProcedure.recipeNOTLIKE'%TRANSFER_CONTROL_RECETA%'ANDBHUnitProcedure.reci
peNOTLIKE'%TOC_RECETA%'AND
       BHUnitProcedure.recipeNOTLIKE'%TESTED%'ANDBHUnitProcedure.recipe
       NOTLIKE'%RECETA LS GP%'ANDBHUnitProcedure.recipeNOTLIKE'%PXRQ%'
groupbyuniqueid, unitprocedure, recipe, completionstate, unitname)ASC2,
(SELECTuniqueidasuniqueido,unitnameasunitnameo,unitprocedureasunitprocedureo,operati
on,
       completionstateascompletionstate_operacion,count(*)estadosporoperacion
FROMBHOperation
WHEREBHOperation.recipeNOTLIKE'%TRANSFER CONTROL RECETA%'ANDBHOperation.recipeNOTLIK
E'%TOC_RECETA%'AND
       BHOperation.recipeNOTLIKE'%TESTED%'ANDBHOperation.recipeNOTLIKE'%RECETA LS GP
%'
       ANDBHOperation.recipeNOTLIKE'%PXRQ%'
groupbyuniqueid, recipe, unitname, unitprocedure, operation, completionstate)
ASC3,
(SELECTuniqueidasuniqueidph,unitnameasuninameph,unitprocedureasuniprocedureph,operat
ionasoperationph, equipmentphase, BHPhase.completionstateascompletionstate_phase, count
(*)estadosporphase
FROMBHPhase
WHEREBHPhase.recipeNOTLIKE'%TRANSFER_CONTROL_RECETA%'ANDBHPhase.recipeNOTLIKE'%TOC_R
ECETA%'AND
       BHPhase.recipeNOTLIKE'%TESTED%'ANDBHPhase.recipeNOTLIKE'%RECETA_LS_GP%'ANDBHP
hase.recipeNOTLIKE'%PXRQ%'
       andBHPhase.equipmentphaseNOTLIKE'%SHAMPOO%'
groupbyBHPhase.uniqueid,BHPhase.recipe,BHPhase.unitname,BHPhase.unitprocedure,BHPhas
e.operation,BHPhase.equipmentphase,BHPhase.completionstate)
ASC4
wherec1.unitname=c2.uninameupandc1.uniqueid=c2.uniqueidupandc2.unitprocedure=c3.unit
procedureo
       andc1.uniqueid=c3.uniqueidoandc3.operation=c4.operationphandc1.uniqueid=c4.un
iqueidph)
Select
       unitname,completionstate_unidad,estadosporounidad,unitprocedure,completionsta
te Punidad,
       estadosporprocedimientounidad,operation,completionstate_operacion,estadosporo
peracion,
             equipmentphase,completionstate_phase,estadosporphase,
             LEFT(recipe,AlphaCaracter-1)uniqueid,
             SubString(recipe,AlphaCaracter+1,PrimerCaracter-AlphaCaracter-1)recipe
From T1;
```
#### Fuente: Propia

### <span id="page-14-0"></span>**2.2 Consultas reporte Análisis de desempeño de la Producción**

El reporte de análisis de desempeño de la producción, está conformado por tres informes: número de fallos por línea de producción, duración de lote por producto, tiempos

improductivos, para cada uno de estos informes se estructura una consulta en código SQL que se detalla a continuación

### <span id="page-15-0"></span>**2.2.1 Consulta en SQL: Número de fallos por línea de producción**

La consulta número de fallos por línea de producción realiza un conteo de los fallos de las líneas de crema para pinar y *shampoo* Sedal. En esta consulta se extrae los fallos ocurridos en de procedimientos de unidad, operación y fase. Figura 6.

### <span id="page-15-2"></span>**Figura 6. Código en SQL: Número de fallos por línea de producción**

```
WITHFALLOSxLINEAAS (
SELECTBHFailure.recipe,COUNT(*)'NumeroFallos',
             CharIndex(':',recipe)AlphaCaracter,
CharIndex('\',recipe)PrimerCaracter,
CharIndex('\',recipe,CharIndex('\',recipe)+1)SegundoCaracter,
CharIndex('\',recipe,CharIndex('\',recipe,CharIndex('\',recipe)+1)+1)TercerCaracter,
Len(recipe)Caracteres
FROMBHFailure
WHERErecipeLIKE'%CREMA_DE_PEINAR_SEDAL_RIZOS_OBEDIENTES_SHINE%'OR
       recipeLIKE'%SHAMPOO_SEDAL_SOS_CERAMIDAS%'
GROUPBYBHFailure.recipe
\lambdaSelect NumeroFallos,
             LEFT(recipe,AlphaCaracter-1)UniqueID,
SubString(recipe,AlphaCaracter+1,PrimerCaracter-AlphaCaracter-1)Recipe,
SubString(recipe,PrimerCaracter+1,SegundoCaracter-PrimerCaracter-1)UnitProcedure,
SubString(recipe, SegundoCaracter+1, TercerCaracter-SegundoCaracter-1)Operation,
SubString(recipe,TercerCaracter+1,Caracteres-TercerCaracter)Phase
From FALLOSxLINEA;
                                    Fuente: Propia
```
### <span id="page-15-1"></span>**2.2.2 Consulta en SQL: Duración de lote por producto**

La consulta duración de lote por producto, sustrae la información de tiempo de ejecución de inicio y fin del lote relacionado al producto crema para peinar y *shampoo* sedal, a partir de estos datos se calcula la duraciónpara cada uno de los productos.Figura 7.

#### <span id="page-16-1"></span>**Figura 7. Código en SQL: Duración de lote por producto**

```
selectuniqueid, recipe, starttimeexecution, endtimeexecution, completionstate,
DATEDIFF(SECOND, starttimeexecution, endtimeexecution)AS'Batch Duration'
fromBHBatch
WHERErecipeLIKE'%CREMA_DE_PEINAR_SEDAL_RIZOS_OBEDIENTES_SHINE%'
andstarttimeexecution<>''
selectuniqueid, recipe, starttimeexecution, endtimeexecution, completionstate,
DATEDIFF(SECOND, starttimeexecution, endtimeexecution)AS'Batch Duration'
fromBHBatch
WHERErecipeLIKE'%SHAMPOO_SEDAL_SOS_CERAMIDAS%'
                                     Fuente: Propia
```
### <span id="page-16-0"></span>**2.2.3 Consulta en SQL: Tiempos improductivos**

En la consulta de tiempos improductivos, se calcula el tiempo en que una fase de equipo se encuentra en inactividad debido a un fallo ocurrido, para calcular el tiempo improductivo se realiza a partir del tiempo en el que se creó el fallo y el tiempo en que se corrigió el mismo.La consulta se muestra en la Figura 8.

#### <span id="page-16-2"></span>**Figura 8. Código en SQL: Tiempos improductivos**

```
WITHTABLA1AS(
SELECTDISTINCTBHFailure.recipe,BHFailure.eventtime'Event Time 
Failure',BHFailure.equipmentphase'Equipo de Fase',BHFailure.uniqueid'Unique 
ID',BHFailureClear.recipe'Recipe FailureClear',BHFailureClear.eventtime'Event Time 
FailureClear', CONVERT(varchar(10),BHFailure.eventtime, 108)'Time Failured',
CONVERT(varchar(10),BHFailureClear.eventtime, 108)'Time FailuredClear',
DATEDIFF(SECOND,BHFailure.eventtime,BHFailureClear.eventtime)AS'TimeOut',
             CharIndex(':',BHFailure.recipe)AlphaCaracter,
CharIndex('\',BHFailure.recipe)PrimerCaracter,
CharIndex('\',BHFailure.recipe,CharIndex('\',BHFailure.recipe)+1)SegundoCaracter,Cha
rIndex('\',BHFailure.recipe,CharIndex('\',BHFailure.recipe,CharIndex('\',BHFailure.r
ecipe)+1)+1)TercerCaracter,Len(BHFailure.recipe)Caracteres
FROMBHFailureINNERJOINBHFailureClearONBHFailure.recipe=BHFailureClear.recipe
WHEREBHFailure.recipeLIKE'%SHAMPOO_SEDAL_SOS_CERAMIDAS_SHINE%'OR
       BHFailure.recipeLIKE'%CREMA_DE_PEINAR_SEDAL_RIZOS_OBEDIENTES_SHINE%' )
SELECT[Event Time Failure],[Equipo de Fase],[Event Time FailureClear],[Time 
Failured],[Time FailuredClear],[TimeOut],
             LEFT(recipe,AlphaCaracter-1)UniqueID,
SubString(recipe,AlphaCaracter+1,PrimerCaracter-AlphaCaracter-1)Recipe,
SubString(recipe,PrimerCaracter+1,SegundoCaracter-PrimerCaracter-
1)UnitProcedure,SubString(recipe,SegundoCaracter+1,TercerCaracter-SegundoCaracter-
1)Operation,
SubString(recipe,TercerCaracter+1,Caracteres-TercerCaracter)Phase
FROMTABLA1WHERETimeOut>0 ANDTimeOut<923
                                    Fuente: Propia
```
# **2.2.4 Consulta reporte de KPI's**

<span id="page-17-0"></span>El reporte de KPI's, contiene las medidas del nivel de desempeño del proceso con respecto a la duración de un procedimiento (operación, procedimiento de unidad y fase), en la generación de los informes de KPI's se realiza una comparación de la duración esperada del procedimiento con la duración real de ese procedimiento, a partir de esta comparación se puede definir si se ha alcanzado el objetivo fijado. Los informes de KPI's realizados son KPI's de procedimiento de unidad, operación y fase.

# **Consulta en SQL: Reporte de KPI Procedimiento de Unidad**

La consulta de reporte de KPI procedimiento de unidad define el tiempo de duración real del procedimiento de unidad relacionado a un lote y una receta específica. Para poder definir el valor esperado del procedimiento de unidad se genera un valor aleatorio. La consulta se indica en la Figura 9.

# <span id="page-17-1"></span>**Figura 9. Código en SQL: KPI Procedimiento de Unidad**

```
WITHT UnitProcedureAS (
SELECTBHUnitProcedure.recipe,BHUnitProcedure.unitname'Unit 
Name',BHUnitProcedure.processcell'Process Cell',
       BHUnitProcedure.area'Area',BHUnitProcedure.completionstate'Completion State',
DATEDIFF(SECOND, starttime, endtime)As'Time UnitProcedure (Seconds)',
CONVERT(varchar(10),endtime-starttime, 108)'Time UnitProcedure (H:M:S)',
             CharIndex(':',BHUnitProcedure.recipe)AlphaCaracter,
CharIndex('\',BHUnitProcedure.recipe)PrimerCaracter,
Len(recipe)Caracteres
FROMBHUnitProcedure
WHERErecipeNOTLIKE'%TOC_RECETA%'AND
       recipeNOTLIKE'%TRANSFER_CONTROL_RECETA%'AND
       recipeNOTLIKE'%TESTED%'AND
       recipeNOTLIKE'%RECETA_LS_GP%'AND
       recipeNOTLIKE'%PXRQ%'
)
SELECT[Unit Name],[Process Cell],[Area],[Completion State],[Time UnitProcedure 
(H:M:S)],[Time UnitProcedure (Seconds)],
       abs(CHECKSUM(newid())/1000000)AS'Time UnitProcedure Desired (Seconds)',
       LEFT(recipe,AlphaCaracter-1)'UniqueID',
SubString(recipe,AlphaCaracter+1, PrimerCaracter-AlphaCaracter-1)'Receta',
SubString(recipe,PrimerCaracter+1,Caracteres-PrimerCaracter+1)'Unit Procedure'
FROMT UnitProcedure;
                                    Fuente: Propia
```
### **Consulta en SQL: Reporte de KPI Operación**

La consulta de reporte KPI Operación define el tiempo de duración real dela operación relacionado a un lote y una receta específica. Para poder definir el valor esperado dela operación se genera un valor aleatorio. La consulta se indica en la Figura 10.

# <span id="page-18-0"></span>**Figura 10. Código en SQL:KPI Operación**

```
WITHT OperationAS (
SELECTBHOperation.recipe,BHOperation.unitname'Unit Name',BHOperation.area'Area',
       BHOperation.completionstate'Completion State',
DATEDIFF(SECOND, starttime, endtime)As'Time Operation (Seconds)',
CONVERT(varchar(10),endtime-starttime, 108)'Time Operation (H:M:S)',
              CharIndex(':',BHOperation.recipe)AlphaCaracter,
CharIndex('\',BHOperation.recipe)PrimerCaracter,
       CharIndex('\',BHOperation.recipe,CharIndex('\',BHOperation.recipe)+1)SegundoC
aracter,
Len(recipe)Caracteres
FROMBHOperation
WHERErecipeNOTLIKE'%TOC_RECETA%'AND
       recipeNOTLIKE'%TRANSFER_CONTROL_RECETA%'AND
       recipeNOTLIKE'%TESTED%'AND
       recipeNOTLIKE'%RECETA_LS_GP%'AND
       recipeNOTLIKE'%PXRQ%'
)
SELECT[Unit Name],[Area],[Completion State],[Time Operation (H:M:S)],[Time Operation 
(Seconds)],
       abs(CHECKSUM(newid())/10000000)AS'Time Operation Desired (Seconds)',
       LEFT(recipe,AlphaCaracter-1)'UniqueID',
SubString(recipe,AlphaCaracter+1,PrimerCaracter-AlphaCaracter-1)'Receta',
SubString(recipe,PrimerCaracter+1,SegundoCaracter-PrimerCaracter-1)'Unit Procedure',
       SubString(recipe, SegundoCaracter+1, Caracteres-SegundoCaracter)'Operation'
FROMT_Operation;
```
Fuente: Propia

### **Consulta en SQL: Reporte de KPI Fase**

La consulta de reporte KPI fase define el tiempo de duración real de la operación relacionado a un lote y una receta específica. Para poder definir el valor esperado dela fase se genera un valor aleatorio. La consulta se indica en la Figura 11

# <span id="page-19-0"></span>**Figura 11. Código en SQL: KPI Fase**

```
SELECTuniqueid'UniqueID',completionstate'Completion State',
       phaseinstance'Phase Instance', unitname'Unit Name',
DATEDIFF(SECOND, starttime, endtime)As'Time Phase (Seconds)',
CONVERT(varchar(10),endtime-starttime, 108)'Time Phase (H:M:S)',
abs(CHECKSUM(newid())/1000000)AS'Time Phase Desired (Seonds)'
FROMBHPhase
WHEREendtimeISNOTNULL;
```
Fuente: Propia

# **3. ANEXO C. DISEÑO DE REPORTES FINALES**

<span id="page-20-0"></span>Los reportes de la producción elaborados para la fabricación de *shampoo*, acondicionador y crema para peinar marca Sedal, contiene información relevante del proceso de producción necesaria para la toma de decisiones dentro de la empresa. Los reportes de producción están divididos en 3 categorías, reporte seguimiento de la producción, reporte de análisis de desempeño de producción y reporte de KPI's. A continuación se presenta el diseño final de los reportes y la información que contiene

# <span id="page-20-1"></span>**3.1 Reporte Seguimiento de la Producción**

El reporte de seguimiento de la producción, proporciona un registro organizado de los recursos y del producto a través de cada uno de los procesos llevados a cabo en la fabricación, (usos, cambios y eventos).Este reporte está conformado por una colección de informes defallos en el proceso, detalles de la producción *Batch*, tiempo de ejecución *Batch* y estados del proceso. A continuación se describe cada informe y la información que este contiene.

# <span id="page-20-2"></span>**3.1.1 Informe: Fallos en el proceso**

El informe de fallos en el proceso, contiene la información relacionada a los fallos ocurridos en un equipo que se encuentra asociado a una fase, el informe permite que el usuario filtre la información por receta y unique id, para facilitar la búsqueda, los fallos ocurridos se muestran en una gráfica que contiene el nombre de la receta, el unique id, la unidad y el número de fallos ocurridos en una fase. El informe de fallos se muestra en la figura 12.

# <span id="page-21-1"></span>**Figura 12. Informe: Fallos en el proceso**

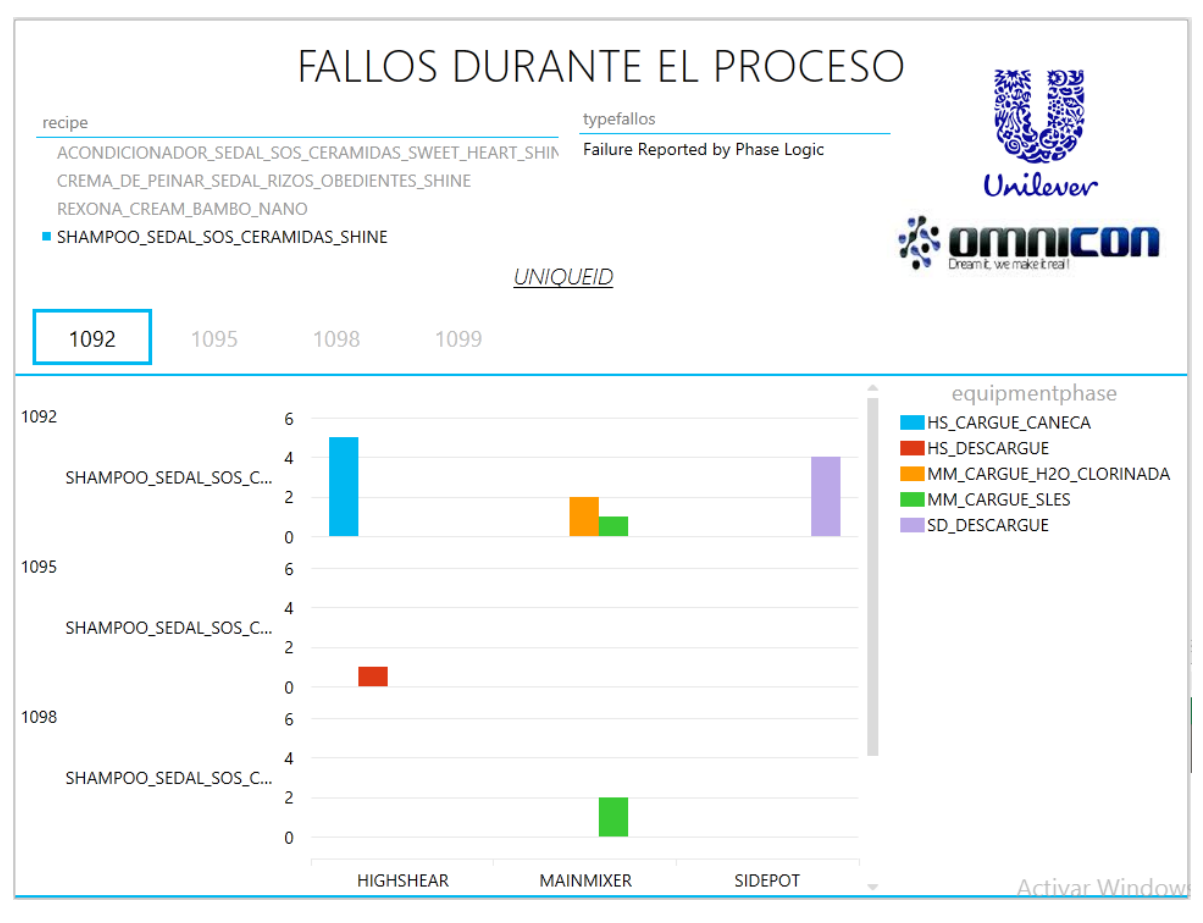

Fuente: Propia

# <span id="page-21-0"></span>**3.1.2 Informe: Tiempo de ejecución Batch**

El informe de tiempo de ejecución *Batch*, contiene la información relacionada a la duración de los procedimientos realizados en la elaboración de un producto. El informe presenta la hora de inicio y finalización de cada procedimiento y la gráfica de la duración en segundos, la segmentación de los datos en el informe se realiza por receta y unique id. El informe está dividido en dos partes, la primera presenta la duración de los procedimientos de unidad y operaciones que se encuentran relacionados a una receta y a un lote como se muestra en la Figura 13 y el segundo el tiempo de ejecución de las fases, Figura 14.

# <span id="page-22-0"></span>**Figura 13. Informe: Tiempo de ejecución Procedimiento de Unidad y Operaciones**

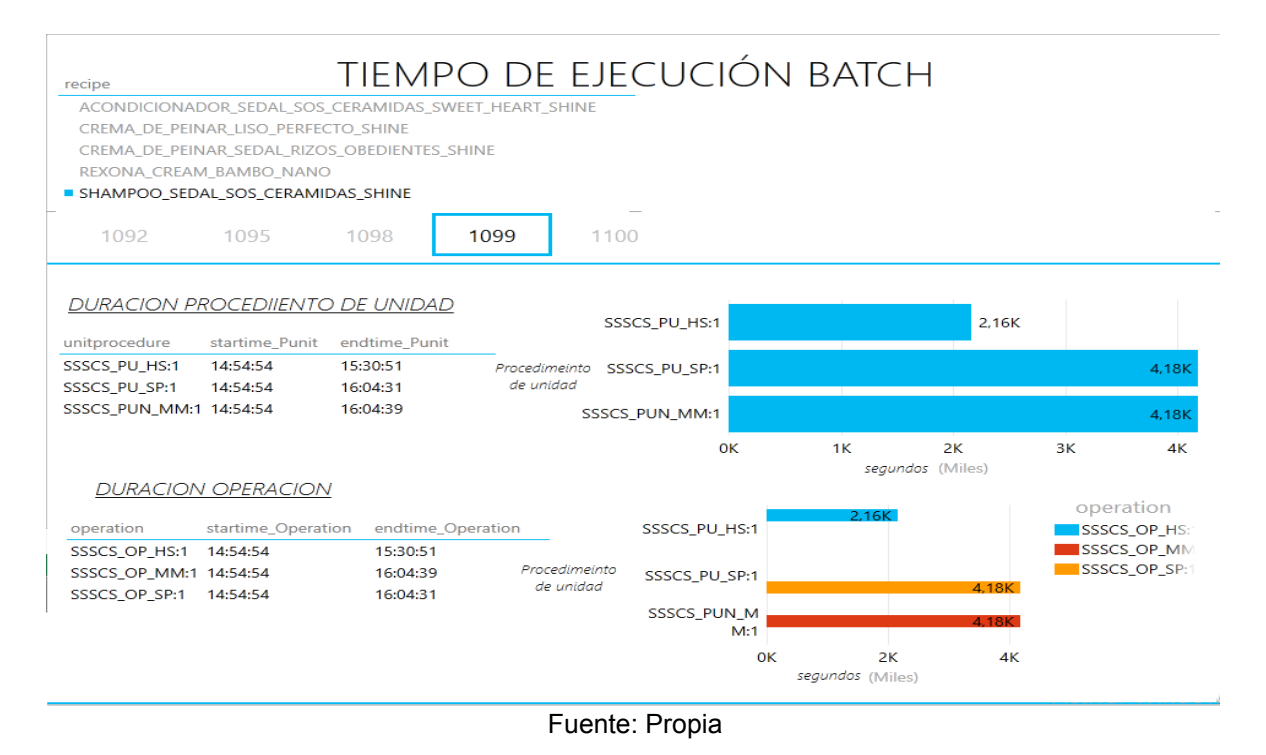

<span id="page-22-1"></span>**Figura 14. Informe: Tiempo de ejecución Fases**

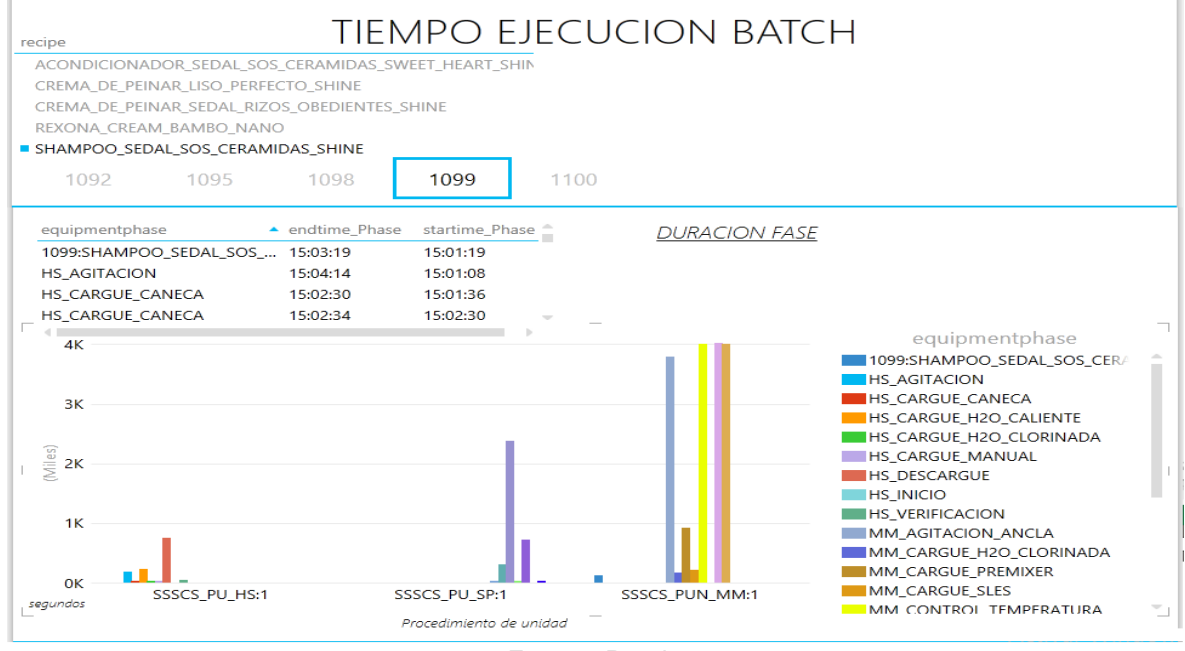

Fuente: Propia

# **3.1.3 Informe: Estado del proceso**

<span id="page-23-0"></span>El informe de estados del proceso, presenta los estados finales de los procedimientos que se han llevado a cabo para la elaboración de un producto, los estados son: completado, abortado y detenido. En el informe se detalla mediante una gráfica, cuantos estados de los procedimientos de unidad, operaciones y fases son completados, abortados y detenidos, además el usuario puede realizar la búsqueda filtrando por receta y el uniqueid de un lote. En la figura 15 se presenta el informe de estados del proceso.

# <span id="page-23-1"></span>**Figura 15. Informe: Estados del proceso**

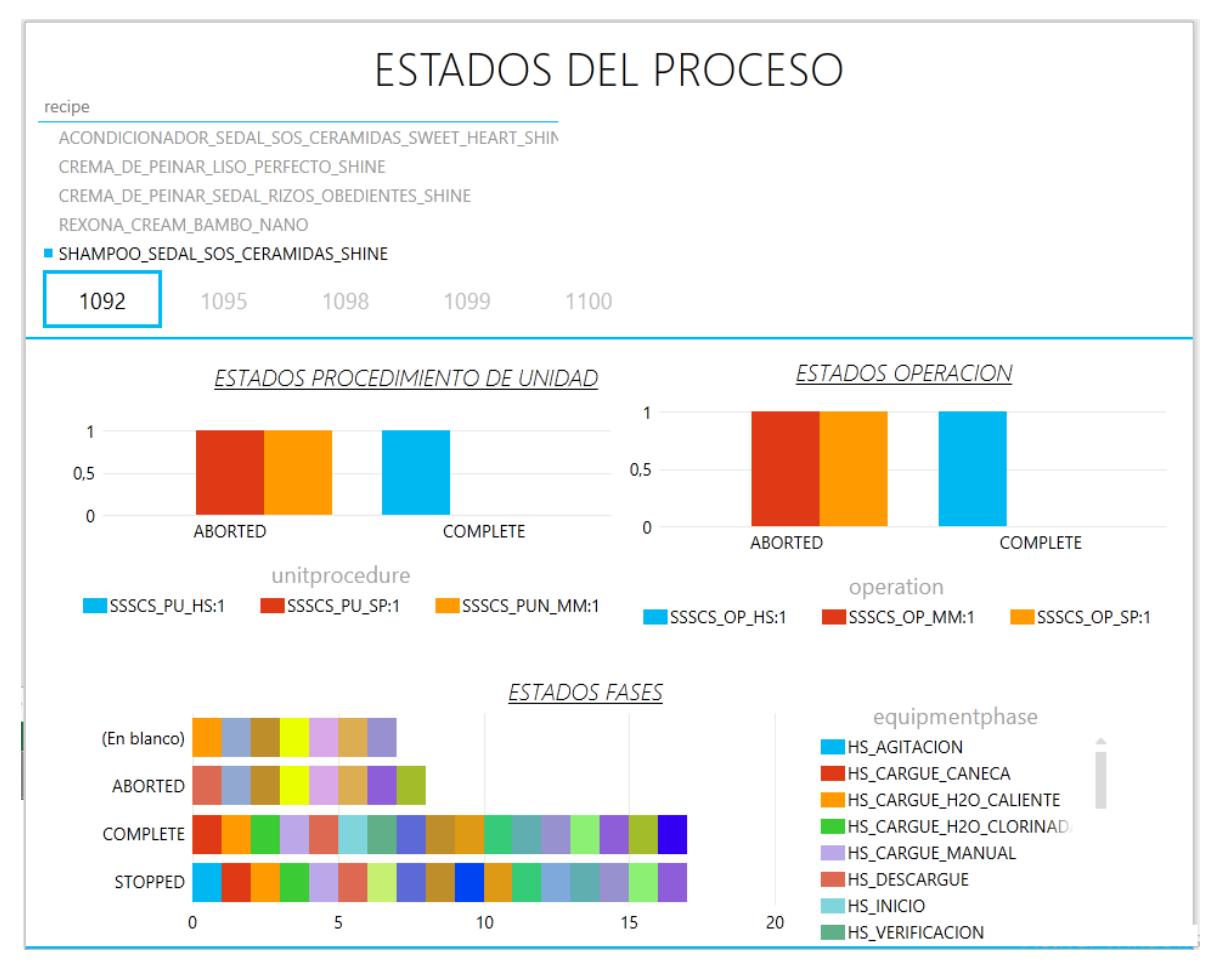

Fuente: Propia

# <span id="page-24-0"></span>**3.2 Reporte Análisis de desempeño de Producción**

El reporte de análisis de desempeño de producción, es una recopilación de los informes de fallos por línea de producto, duración del lote por producto y tiempos improductivos referenciados a un producto. Para realizar estos informes se seleccionaron dos líneas de producto, la primera es *shampoo* sedal sos ceramidas shine y crema de peinar sedal rizos obedientes shine, con el análisis de la información que proporcionan los informes elaborados, el sistema de negocios puede inferir la eficiencia en la elaboración de un producto y puede tomar decisiones para la mejora de los procesos. A continuación se muestran los informes elaborados para análisis de desempeño de la producción.

# **3.2.1 Informe: Número de fallos por línea de producción**

<span id="page-24-1"></span>El informe de fallos por línea de producto, presenta los fallos totales ocurridos en la elaboración de *shampoo* sedal sos ceramidas shine y crema de peinar sedal rizos obedientes shine mediante una gráfica, en la tabla que contiene el informe se detalla cada uno de los fallos que ocurrieron en la elaboración del producto indicando a que fase de equipo, operación, procedimiento y lote relacionado al fallo. En la figura 16 se muestra el informe de fallos por línea

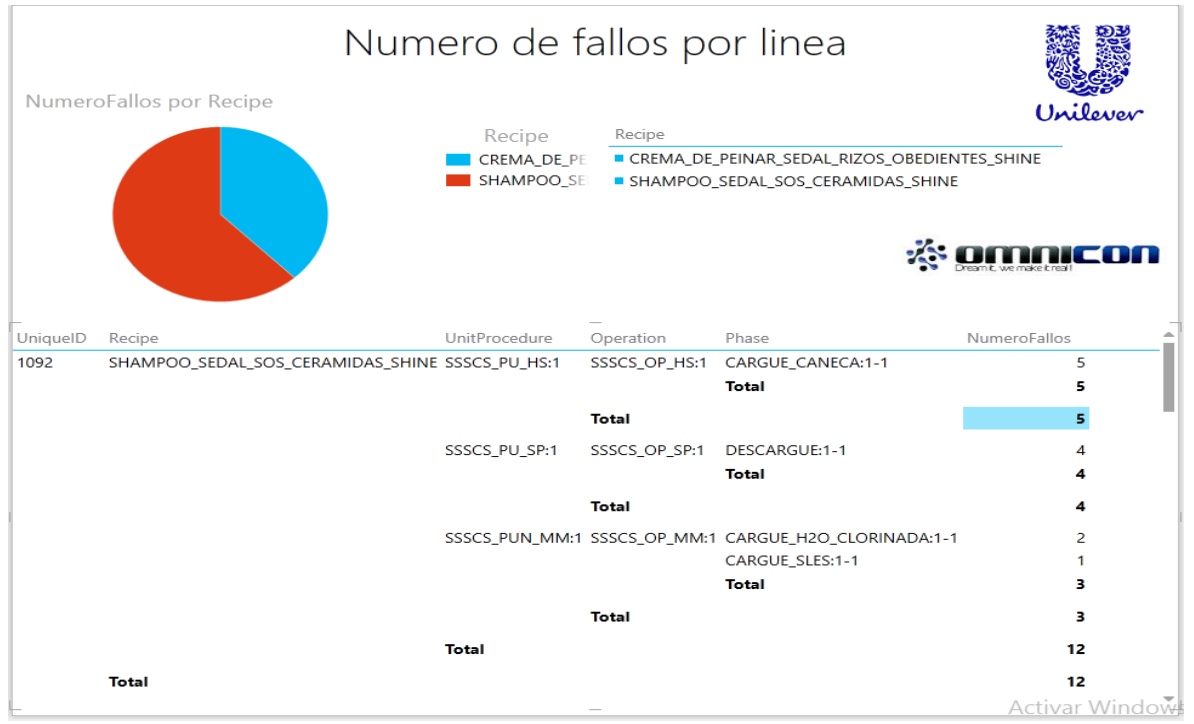

<span id="page-24-2"></span>**Figura 16. Informe: Número de fallos por línea de producción**

Fuente: Propia

# **3.2.2 Informe: Duración del lote por producto**

<span id="page-25-0"></span>El informe de duración del lote por producto, presenta la información de la duración total de los lotes relacionados a la elaboración de *shampoo* sedal sos ceramidas shine y crema de peinar sedal rizos obedientes shine, además el informe presenta, el tiempo de inicio y final de cada uno de los lotes. En la figura 17 se muestra el informe de duración del lote por producto.

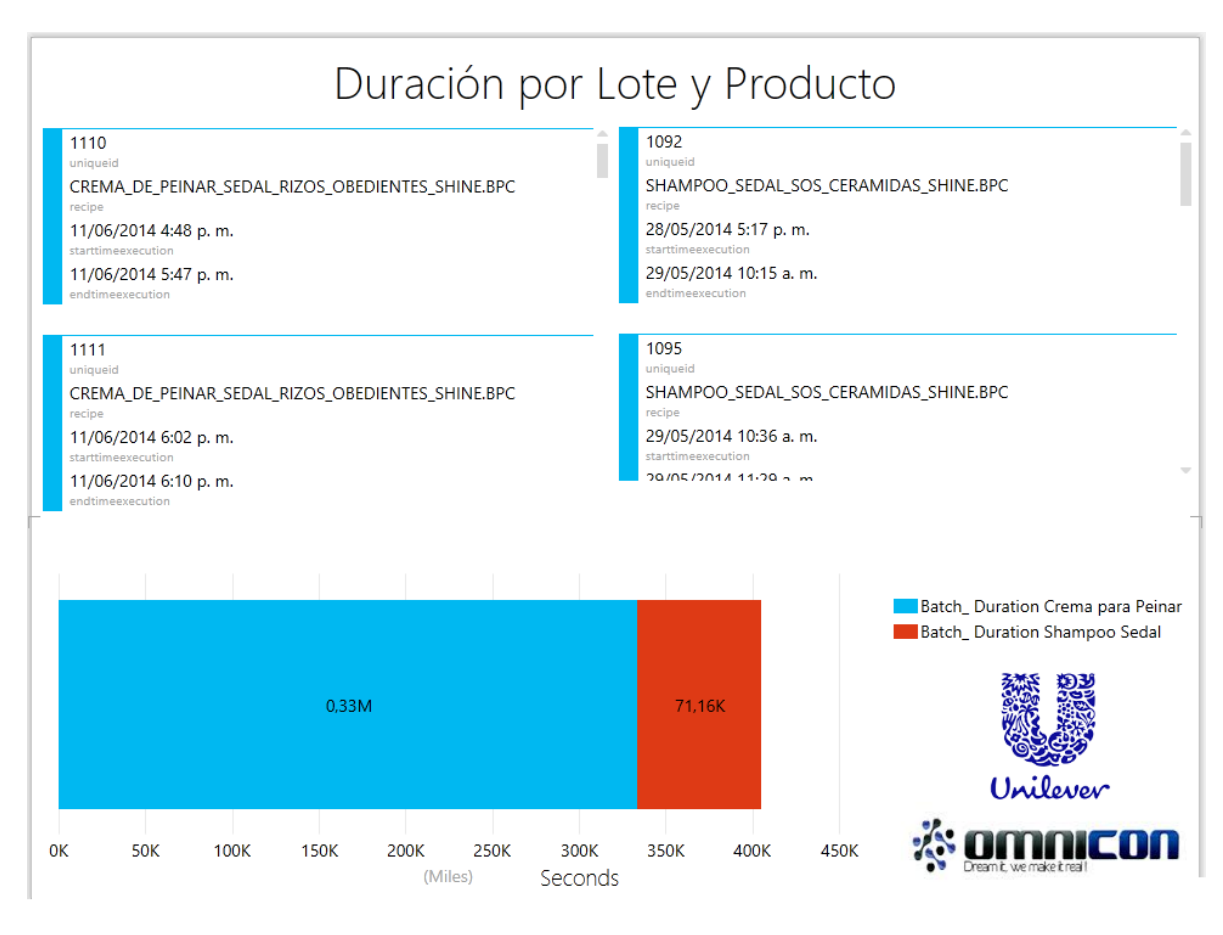

## <span id="page-25-2"></span>**Figura 17. Informe: Duración de lote por producto**

Fuente: Propia

# <span id="page-25-1"></span>**3.2.3 Informe: Tiempos improductivos**

El informe de tiempos improductivos, muestra el tiempo en el que un equipo se encontró en inactividad debido a un fallo que ocurrió durante la ejecución de la fase, en el informe se grafica el tiempo improductivo debido a un fallo por receta y por fase y en la tabla se detalla la fase, la hora en la que ocurrió el fallo, la hora en se corrigió el fallo y el tiempo de inactividad del equipo. En la figura 18 se muestra el informe de tiempos improductivos.

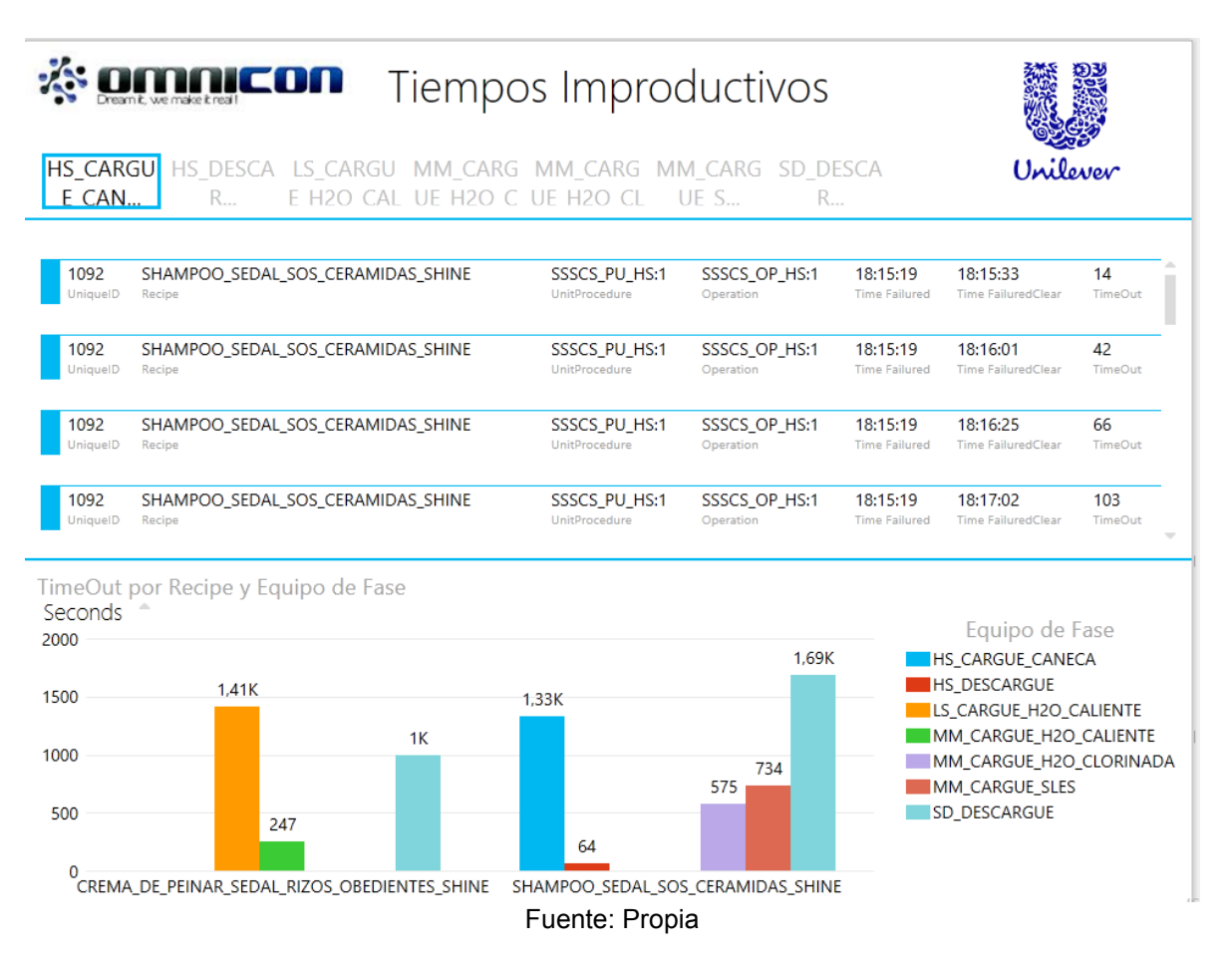

## <span id="page-26-1"></span>**Figura 18. Informe: Tiempos improductivos**

# <span id="page-26-0"></span>**3.3 Reporte de KPI's**

El reporte de KPI's, proporciona información resumida y detallada de si los procedimientos (procedimiento de unidad, operación, fase) realizados para la elaboración de un productos se están ejecutando en el marco del tiempo establecido, esta información permite al nivel de logística y negocios tomar decisiones para incluir planes de mejora en el proceso.

El reporte de KPI's está conformado por los informes de KPI procedimiento de unidad, KPI de operación y KPI de fase, la búsqueda de la información dentro de los informes puede filtrarse por receta, unique id y estado final del procedimiento. A continuación se detallan cada uno de los informes elaborados.

# **3.3.1 Informe: KPI Procedimiento Unidad de Producción**

<span id="page-27-0"></span>El informe de KPI's de procedimiento de unidad de producción, indica si la duración del procedimiento de unidad se encontró dentro del tiempo establecido para su ejecución, si el indicador está en rojo, señala que el procedimiento de unidad duro más tiempo del establecido, si se encuentra en amarillo, el procedimiento de unidad está en advertencia ya que no ha superado ninguno de los dos extremos y si está en verde el procedimiento de unidad se realizó en el tiempo establecido. En la Figura 19 se muestra el informe de KPI de procedimiento de unidad.

# <span id="page-27-1"></span>**Figura 19. Informe: KPI Procedimiento de Unidad**

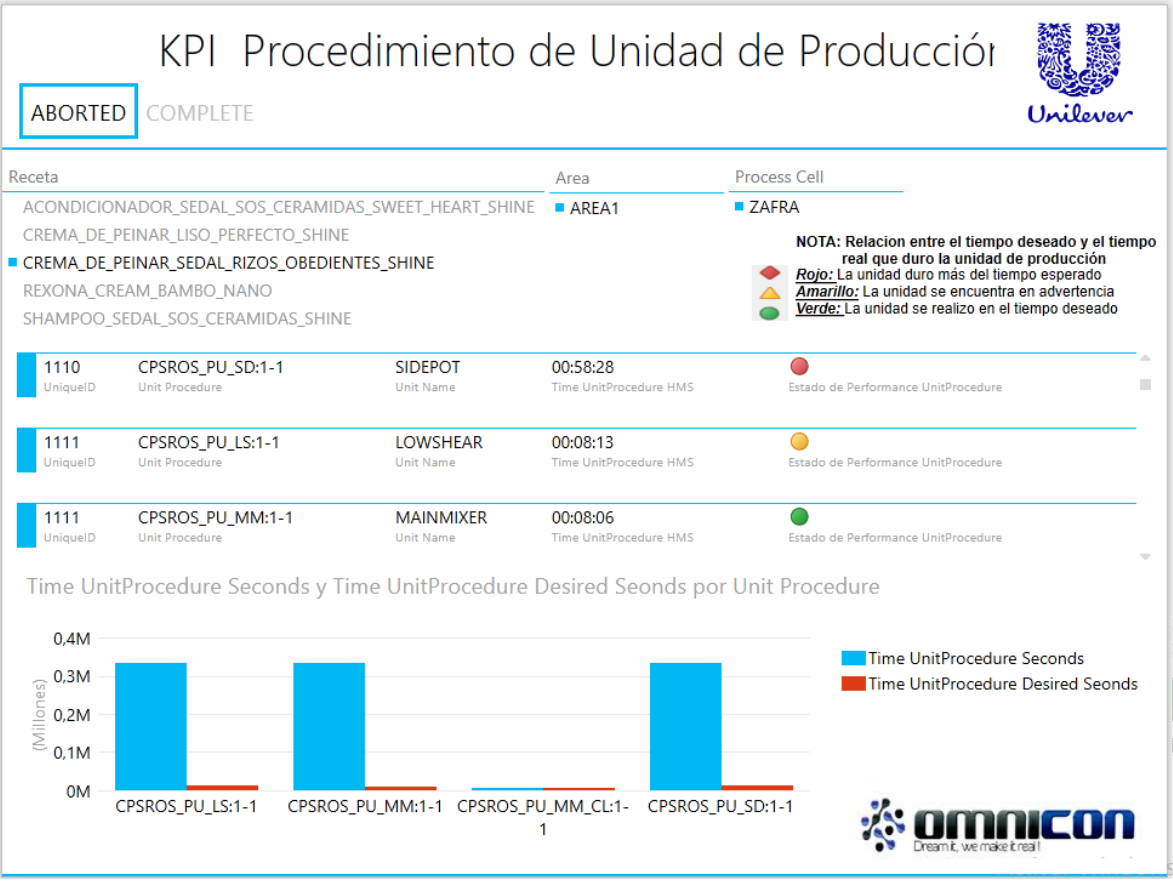

Fuente: Propia

# **3.3.2 Informe: KPI Operación**

<span id="page-28-0"></span>En la figura 20, se presenta el informe de KPI de operación, la gráfica muestra la duración real de la operación y la duración esperada, en la tabla se indica el estado de desempeño de la operación si se realizó en el tiempo establecido, o el tiempo de ejecución de la operación se encuentra fuera del rango definido.

# <span id="page-28-1"></span>**Figura 20. Informe: KPI Operación**

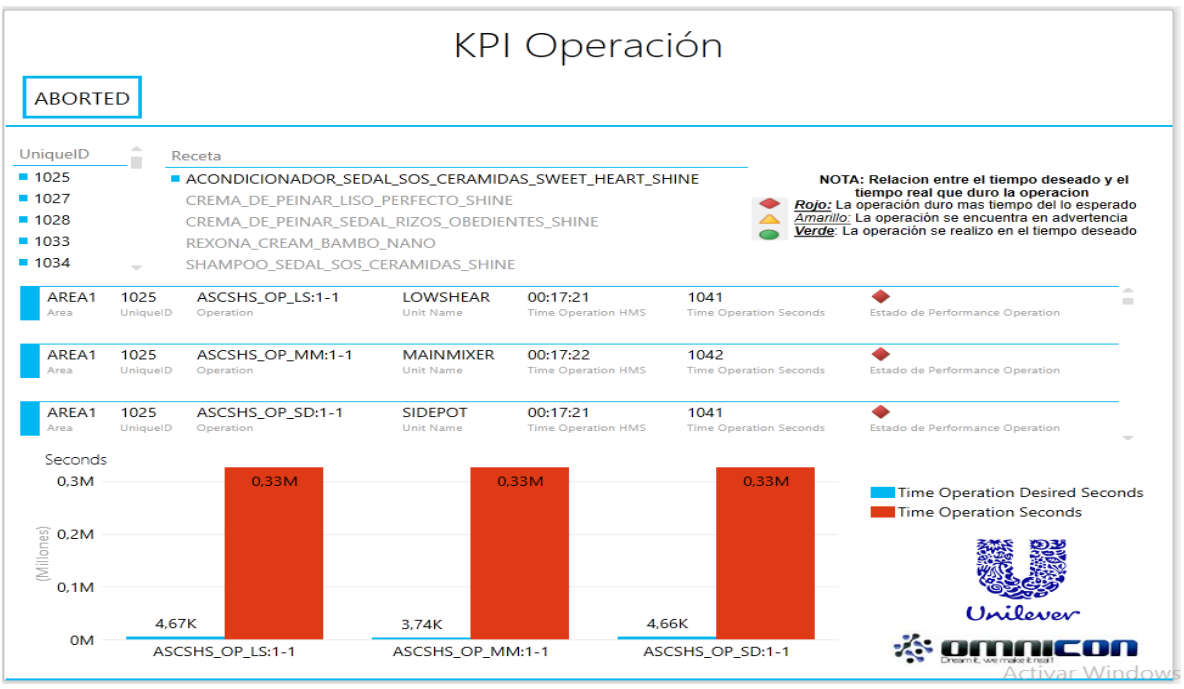

Fuente: Propia

### **3.3.3 Informe: KPI Fase**

<span id="page-29-0"></span>La Figura 21representa las fases del proceso de producción de los productos Unilever realizando una comparación entre el tiempo que cada fase tardo en completarse con respecto al tiempo deseado para cada fase.

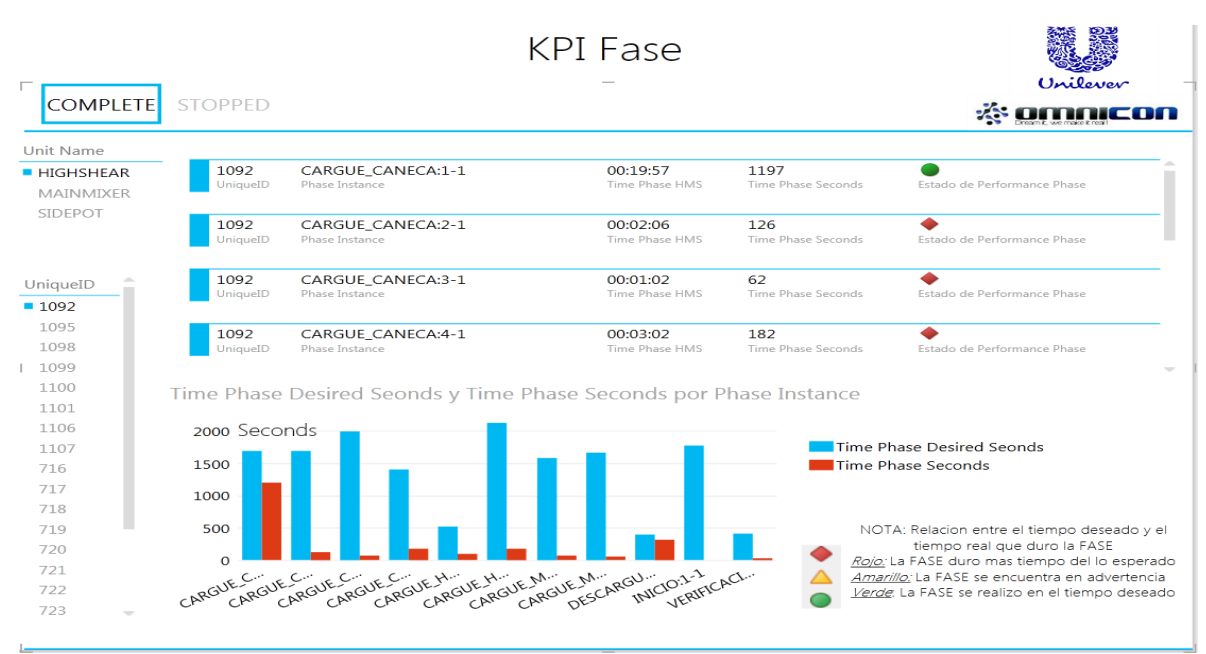

## <span id="page-29-1"></span>**Figura 21. Informe: KPI Fase**

Fuente: Propia

# <span id="page-30-0"></span>**4. ANEXO D. ACCESO DESDE LA NUBE A LOS ORÍGENES DE DATOS LOCALES**

### **Crear una Data Management Gateway**

Antes de habilitar el acceso a la nube o a las fuentes de OData para los orígenes de datos, se debe registrar los orígenes de datos locales desde el Centro de administración de Power BI para Office 365. Para registrar los orígenes de datos locales desde el Centro de administración de Power BI, primero debe descargar, instalar y configurar Data Management Gateway en un equipo local y, luego, registrar la puerta de enlace en el Centro de administración.

La puerta de enlace instalada en el equipo local debe conectarse correctamente al servicio Data Management Gateway en la nube antes de registrar los orígenes de datos locales en el Centro de administración. El procedimiento siguiente permite crear una puerta de enlace en el Centro de administración y descargarla, instalarla y configurarla fácilmente.

1. En el Centro de administración de Power BI, se da clic en puertas de enlace en el menú izquierdo, si la pestaña puertas de enlace no está activa. Luego, se elige el botón +nueva puerta de enlace de la barra de herramientas del panel derecho, como se indica en la Figura 22.

# <span id="page-30-1"></span>**Figura 22. Creación de la puerta de enlace**

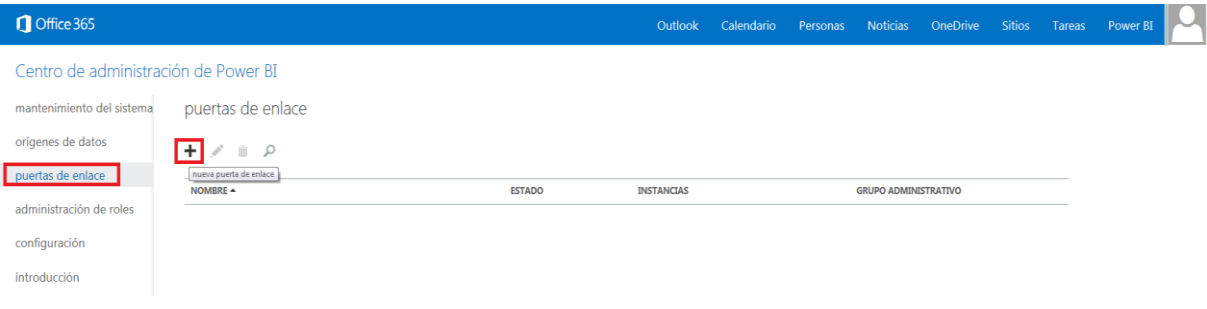

Fuente: Propia

2. En la página nueva puerta de enlace, se especifica el nombre para la puerta de enlace, una descripción (opcional) de la puerta de enlace, se selecciona el grupo administrativo que tendrá acceso a la puerta de enlace y se habilita el almacén de credenciales en la nube para lograr la continuidad empresarial de la puerta de enlace si quiere almacenar las credenciales para acceder a los orígenes de datos

asociados a esta puerta de enlace en la nube, en lugar de almacenarlas en el equipo en el que está instalada la puerta de enlace.

Al almacenar las credenciales de los orígenes de datos en la nube, es posible restaurar la puerta de enlace en otro equipo cuando el equipo en el que está instalada la puerta de enlace se bloquea y no se puede recuperar rápidamente en línea. También permite migrar orígenes de datos de una puerta de enlace a otra, siempre que la otra puerta de enlace use el almacén de credenciales de la nube y el mismo certificado para cifrar o descifrar las credenciales. La configuración de la puerta de enlace se muestra en la Figura 23.

### <span id="page-31-0"></span>**Figura 23. Configuración puerta de enlace**

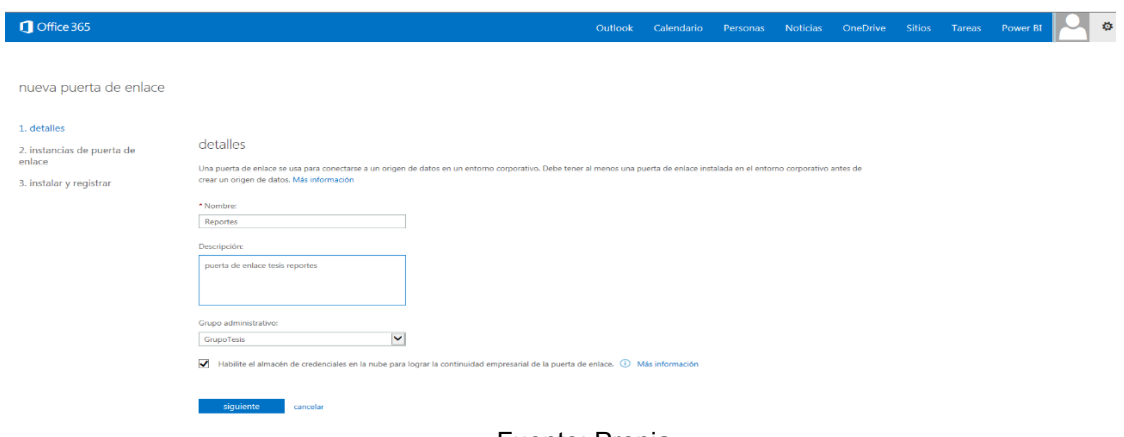

Fuente: Propia

3. Posteriormente se da clic en botón Siguiente para pasar a la otra página, en esta página se configura la instancia de la puerta de enlace asignándole un nombre y una descripción opcional, una vez terminada la configuración, se da clic en el botón crear la puerta de enlace. Figura 24.

### <span id="page-32-0"></span>**Figura 24. Configuración instancia de la puerta de enlace**

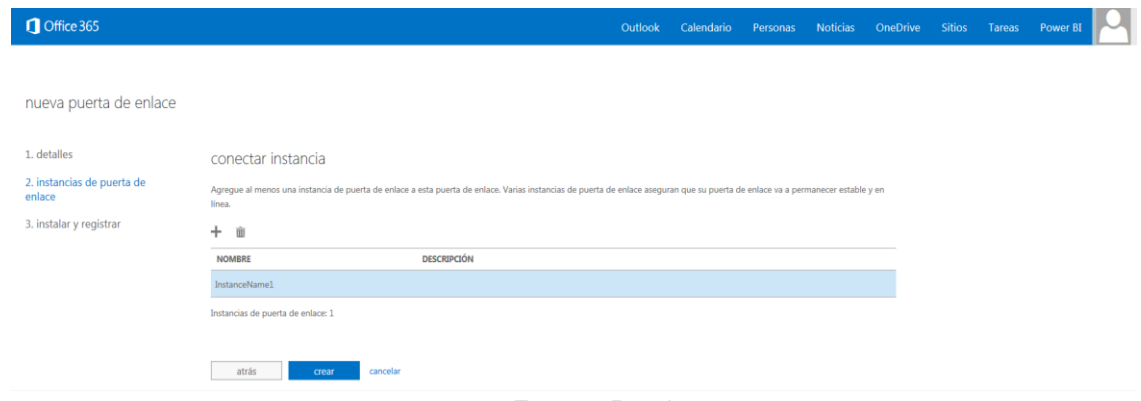

Fuente: Propia

- 4. En la página instalar y registrar, aparece una lista de pasos que se deben realizar para configurar la puerta de enlace en el equipo, el primer paso es descargar e instalar el cliente de Data Gateway Management, y el segundo es copiar la clave de puerta de enlace y registrar la puerta de enlace en el cliente de Data Gateway Management, para el primer paso dar clic en descargar para navegar hasta la página de descarga de Data Management Gateway. una vez se ha descargado, se ejecuta el asistente de instalación de Microsoft Data Gateway Management y se siguen los pasos y se da clic en instalar.
- 5. Una vez finalizada la instalación se abre el administrador de configuración de Microsoft Data Gateway Management, en esta ventana se registra la clave de la puerta de enlace, se pega la clave de puerta de enlace que se copió en el Centro de administración y se da clic en Registrar. Figura 25. Si el registro se realiza correctamente, se visualizara la página especificar certificado para credenciales, siempre y cuando se halla activado la opción Habilitar el almacén de credenciales en la nube para lograr la continuidad empresarial de la puerta de enlace al crear la puerta de enlace. En caso contrario, verá la página especificar acceso de extremo.

<span id="page-33-0"></span>**Figura 25. Registro de la puerta de enlace**

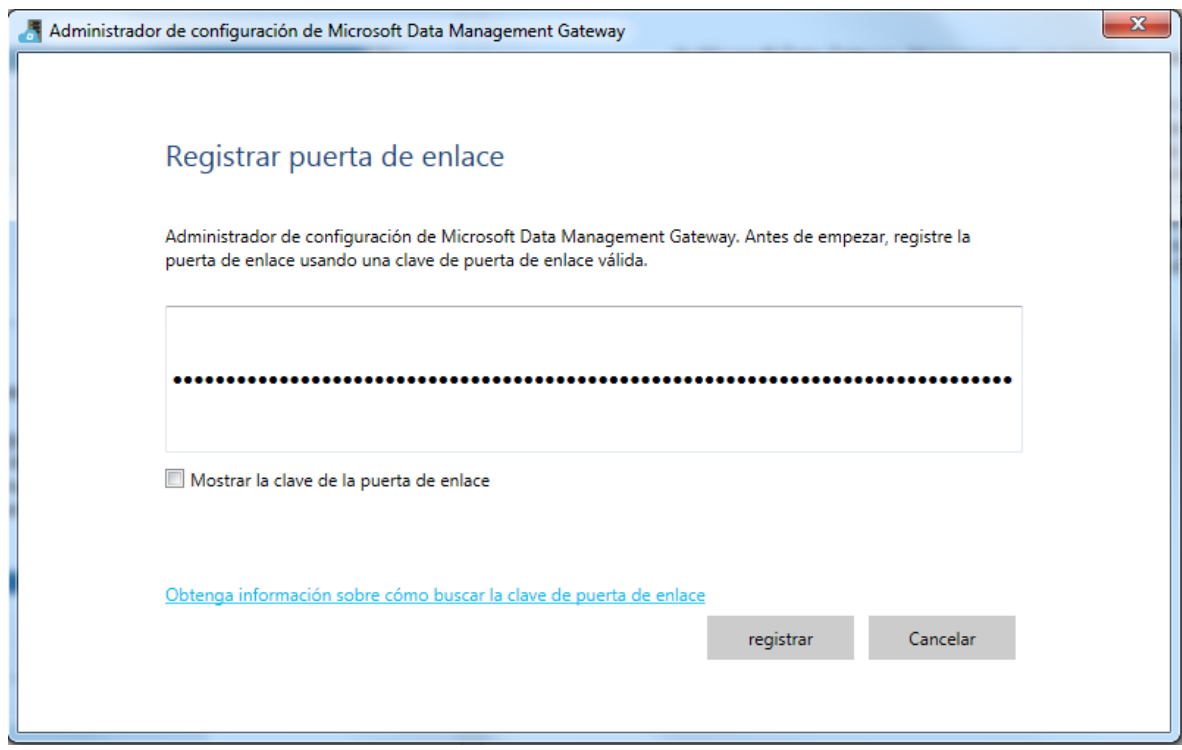

Fuente: Propia

6. Si aparece la página especificar certificado para credenciales, se pueden realizar estos procedimientos: seleccionar Usar certificado generado por Power BI para usar un certificado generado por Power BI, o bien seleccionar Usar un certificado existente para usar un certificado que ya tenga en el equipo de la puerta de enlace, ver Figura 26. Este certificado se usará para cifrar las credenciales de los orígenes de datos almacenadas en la nube. Para restaurar esta puerta de enlace en otro equipo, tiene que usar el mismo certificado. Por ello, debe realizar una copia de seguridad del certificado o exportarlo a una ubicación de red u otra ubicación.

<span id="page-34-0"></span>**Figura 26. Especificación del certificado para credenciales**

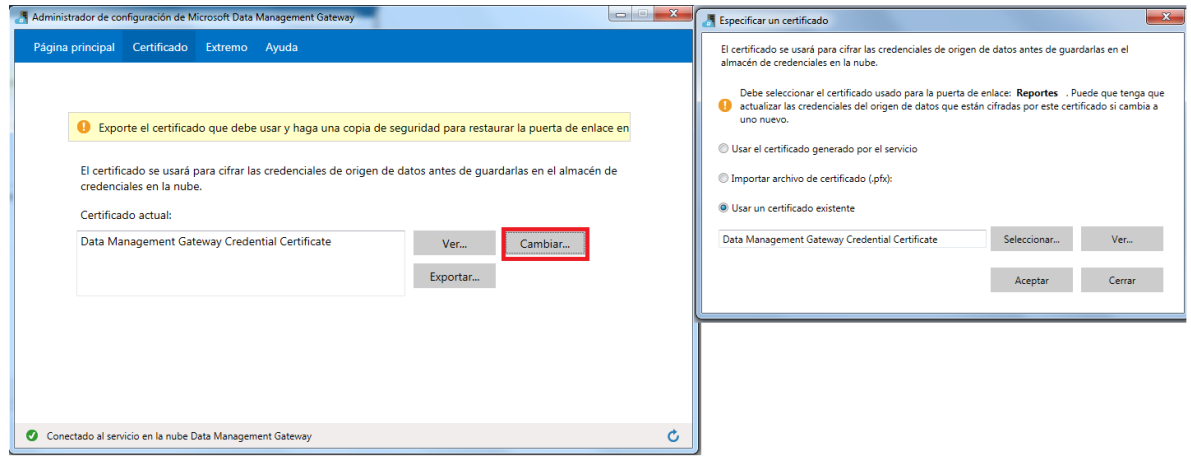

Fuente: Propia

7. En la página especificar acceso de extremo, se especifica si quiere permitir el acceso a las fuentes de OData expuestas por orígenes de datos a través de HTTP o HTTPS. Si un usuario se conecta a la fuente con la URL del Centro de administración, esta dirección URL se resolverá en una URL local basada en HTTP o HTTPS, según la opción que se especifique. Si se selecciona la opción Conectar con HTTPcon puerto, puede especificar el puerto. Si opta por Conectar con HTTPScon puerto, puede especificar el puerto y el certificado SSL. La puerta de enlace necesita el certificado para ofrecer la funcionalidad de SSL a través de la conexión HTTP. Se recomienda usar un certificado de una entidad de certificación (CA). Figura 27.

# <span id="page-35-0"></span>**Figura 27. Especificación extremo HTTP/HTTPS**

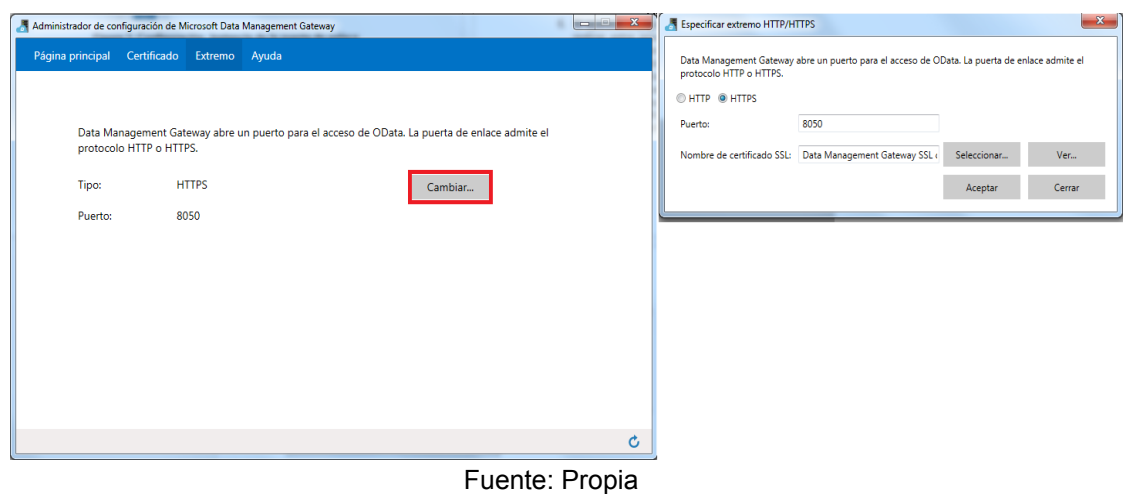

**8.** Una vez especificado el acceso extremo se da clic en aceptar, si el proceso se ha realizado correctamente, el estado será Habilitado (uso de certificado auto firmado y conectado al servicio en la nube Data Managment Gateway, como se muestra en la Figura 28.

# <span id="page-35-1"></span>**Figura 28. Conexión al acceso extremo HTTP/HTTPS**

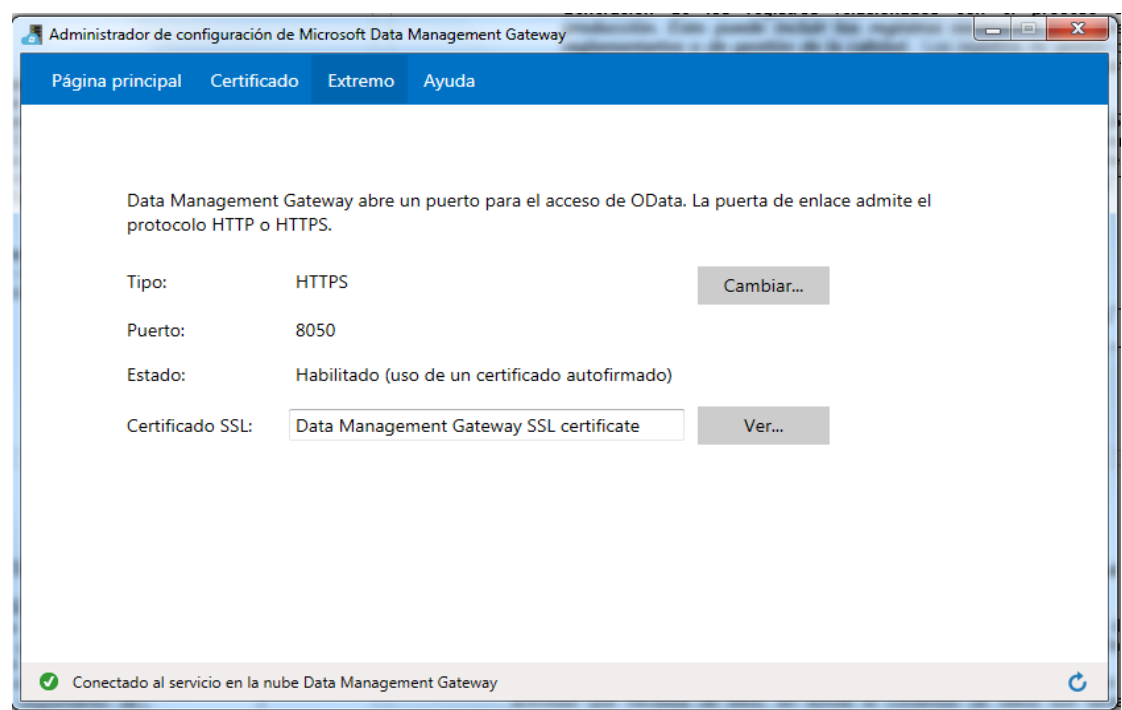

Fuente: Propia

9. Si el proceso de la creación de la compuerta se realizó correctamente en el Administrador de configuración de Data Management Gateway, se comprueba que Nombre de puerta de enlace coincide con el nombre de la puerta de enlace del Centro de administración, el estado de la Clave de puerta de enlace es Registrado, el Estado del servicio es Iniciado. Figura 29

### <span id="page-36-0"></span>**Figura 29. Configuración final administrador de configuración de Microsoft Data Management Gateway**

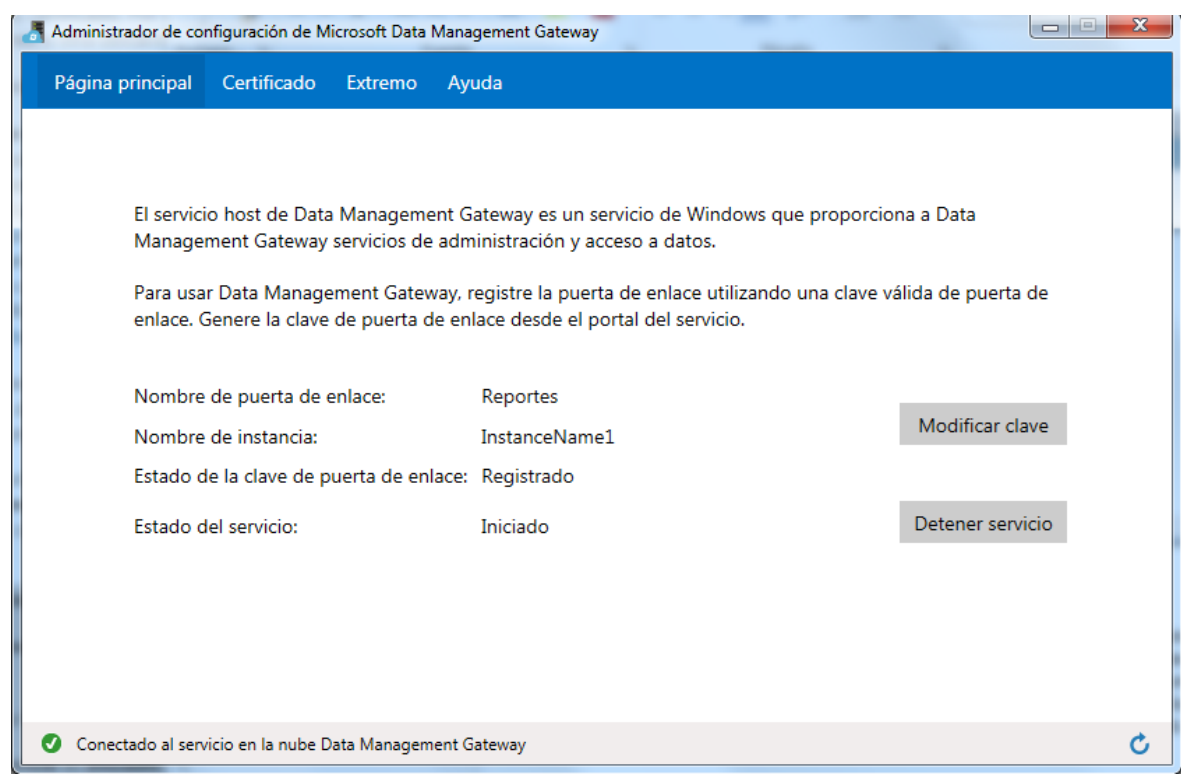

Fuente: Propia

10. En el Centro de administración, se debe comprobar que el estado de la puerta de enlace es En línea, como se indica en la Figura 30

<span id="page-37-0"></span>**Figura 30. Configuración final de la puerta de enlace en el centro de administración de Power BI.**

![](_page_37_Picture_57.jpeg)

Cuando se crea una puerta de enlace en el Centro de administración, puede registrar orígenes de datos locales desde el propio centro. Para crear un origen de datos en el Centro de administración, debe crearse una puerta de enlace como mínimo

El siguiente procedimiento detalla los pasos necesarios para mostrar los datos de un origen de datos local como una fuente de OData:

1. En el Centro de administración de Power BI, orígenes de datos. se da clic en + nuevo origen de datos en la barra de herramientas y se selecciona el origen de datos SQLServer. Figura 31

### <span id="page-37-1"></span>**Figura 31. Crear origen de datos**

![](_page_37_Picture_58.jpeg)

Fuente: Propia

2. En la página uso de origen de datos, se selecciona la opción Habilitar fuente OData, permite búsqueda en Power Query y habilitar el acceso de la nube y también la fuente de OData y se da clic en Siguiente. Figura 32

![](_page_38_Picture_70.jpeg)

#### <span id="page-38-0"></span>**Figura 32. Configuración uso de origen de datos**

3. En la siguiente página información de conexión se especifica un nombre y una descripción para el origen de datos, se selecciona la puerta de enlace que se creó anteriormente. Con esta puerta de enlace se accederá al origen de datos local que especificará más adelante, se seleccione un origen de datos (por ejemplo: SQL Server) en Tipo de origen de datos.Se selecciona propiedades de conexión, se selecciona un proveedor y se especifican el nombre del servidor, el nombre de la base de datos (solo para SQL Server) y el tipo de autenticación (solo para SQL Server). Figura 33.

### <span id="page-39-0"></span>**Figura 33. Configuración información de conexión**

![](_page_39_Picture_49.jpeg)

Fuente: Propia

4. Se da clic en el botón Credenciales. La aplicación ClickOnce se instalará cuando haga clic por primera vez. Luego se ve el cuadro de diálogo Administración de origen de datos. En el cuadro de diálogo Administrador de origen de datos, se escribe el nombre de usuario y la contraseña con los que se accede al origen de datos la puerta de enlace del cliente. Posteriormente se da clic en Probar conexión para realizar esta comprobación. Si la prueba se completa correctamente, se habilitará el botón Aceptar. Figura 34.

### <span id="page-40-0"></span>**Figura 34. Configuración de origen de datos**

![](_page_40_Picture_57.jpeg)

Fuente: Propia

- 5. Se da Aceptar para guardar la configuración de credenciales del origen de datos y clic en el botón Siguiente de la página información de conexión.
- 6. En la ventana configuración de datos se seleccionan tablas / vistas que desean incluir en el OData Feed utilizando las casillas de verificación. Puede optar por incluir todas las tablas y / o todos los puntos de vista que deben incluirse y posteriormente se da clic en guardar.
- 7. En la página usuarios y grupos se especifican los usuarios o grupos que tienen permiso para buscar una fuente OData en Power Query para Excel, colocando el nombre y correo electrónico corporativo y finalmente se da clic en guardar.
- 8. En la ventana administración se configuran los permisos de administración asignando un grupo administrativo para modificar el acceso de uso y se da clic en guardar
- 9. Finalizado el proceso de creación de un origen de datos, la base de datos ya se encuentra disponible en la nuble como se muestra en la Figura 35.

<span id="page-41-0"></span>**Figura 35. Configuración final del origen de dato**

![](_page_41_Picture_38.jpeg)

Fuente: Propia

# <span id="page-42-0"></span>**5. ANEXO E. RELACIÓN DEL MODELADO ESTRUCTURAL (DIAGRAMAS DE CLASE UML) Y MODELO DINÁMICO (REDES DE PETRI) CON LA IMPLEMENTACIÓN DEL PROTOTIPO GENERADOR DE REPORTES**

Los modelos estructural y dinámico, propuestos para las actividades de recopilación de datos de producción, seguimiento de la producción, análisis de desempeño de producción, muestran las clases que intervienen con la interfaz de usuario, la lógica de la aplicación y análisis del comportamiento dinámico del sistema, por lo tanto se especifica la aplicación de los modelos en el desarrollo del prototipo.

# <span id="page-42-1"></span>**5.1 Nivel de datos**

<span id="page-42-2"></span>**Figura 36.** Diagrama de Clases Recopilación de datos producción

![](_page_42_Figure_4.jpeg)

Entrando en detalle en la extracción de datos, se analiza el modelo diagrama de Clases

Recopilación de datos de producción. En la Figura 36 podemos observar que las clases *estado de equipos, lectura de sensores, datos de eventos, datos operador, estado de los recursos, mensajes y acciones del operador* conforman la *Súper Clase Datos,* estos son los datos que se han definido para ser almacenados por el prototipo, con estos datos se crea la clase *Histórico de recursos* la cual es una tabla que obtiene los datos extraídos de diferentes fuentes, dichas tablas conforman la base de datos.

Luego de haber detallado la parte estructural de la recopilación de datos y las clases que conforman el nivel de datos se observa cómo evoluciona el sistema con respecto al tiempo, para esto se utiliza los modelos dinámicos, en la Figura 37 se tiene el subproceso Recopilación.

<span id="page-43-0"></span>**Figura 37.** Modelado dinámico prototipo generador de reportes

![](_page_43_Figure_2.jpeg)

Fuente propia.

El subproceso de Recopilación es la primera tarea para obtener datos de producción, en donde el subproceso Recopilación tiene como proceso general el modelo dinámico de recopilación de datos de producción. Ver Figura 38.

<span id="page-43-1"></span>**Figura 38.** Modelo dinámico Recopilación de datos

![](_page_43_Figure_6.jpeg)

Fuente propia.

Los datos son recopilados de diferentes tipos de fuentes como por ejemplo a través de equipos (SCADAs, entre otros), personal (información del personal que no se registra en documentos) por tal motivo se habilita la recepción de información, para la creación de tablas, en donde las tablas contienen datos que se especificaron en el modelo estructural, dicha información es almacenada creando así la base de datos para posteriormente reportarla a los flujos de trabajo de análisis y seguimiento del producción, esta información es almacenada por el prototipo de manera automática permitiendo el almacenamiento de los datos en una base de datos de Microsoft SQL Server .

La Figura 38 muestra un ejemplo de producción en la cual se observa que los equipos envían información proveniente de piso planta al HMI y SCADA, además se muestra el almacenamiento de información de personal en un equipo, posteriormente esta información se almacena y administra en una base de datos de Microsoft SQL Server.

<span id="page-44-1"></span>**Figura 39.** Ejemplo obtención de datos de diferentes fuentes

![](_page_44_Figure_2.jpeg)

# <span id="page-44-0"></span>**5.2 Nivel de información.**

El área delineada con rojo de la Figura 40 muestra el nivel de información. La información almacenada en la base de datos puede ser consultada por dos tipos de actores del sistema, dependiendo del rol asignado, el *Diseñador* tiene como rol principal realizar la creación de reportes, para cumplir con el objetivo debe realizar una autenticación como se muestra en la Figura 40. Luego de autenticarse se establece una conexión con la base de datos creada en el nivel de datos, esta conexión permite que el diseñador realice consultas en código SQL para extraer campos y registros necesarios con el fin de diseñar el reporte. Las consultas en código SQL realizada para el desarrollo del proyecto se puede observar en el Anexo B.

La extracción de campos y registros se conoce como el proceso ETL de Business Intelligence, utilizando las herramientas de *Power Query* y *Power Pivot* se puede consultar y traer los datos necesarios a una hoja de Excel.

![](_page_45_Figure_1.jpeg)

<span id="page-45-1"></span>**Figura 40.** Diagrama de Clases Prototipo generador de reportes

Fuente propia.

# <span id="page-45-0"></span>**5.3 Nivel de análisis.**

El área delineada en rojo de la Figura 41 muestra el diagrama de Clases del prototipo correspondiente al nivel de análisis. En este nivel se crean y diseñan los reportes basándose en el estándar ISA 95.03.

Luego de extraer los campos y registros necesarios para la creación del reporte se elige el tipo de reporte que se desea utilizar. El diseño del reporte puede utilizar el reporte tipo matriz, de detalle o tabular o la combinación de ellos, a través de la herramienta de Power View se puede elegir los campos necesarios.

El diseño del reporte se basa en las tareas que propone el estándar ISA 95.03 en las actividades de seguimiento de la producción y análisis de desempeño de producción, las tareas que aplican en el prototipo cumplen con los requisitos del proyecto según las necesidades de la empresa OMNICON S.A.

![](_page_46_Figure_0.jpeg)

#### <span id="page-46-0"></span>**Figura 41.** Diagrama de Clases Prototipo generador de reportes

Fuente propia.

El modelo estructural del diagrama de Clases Seguimiento de la producción como se muestra en la Figura 42 indica que la producción de un sub-lote contiene producciones de un lote y esta su vez están contenidas en los registros de producción. El movimiento de material, equipos utilizados y material consumido también están contenidos en los registros de producción, esta información se reúne para completar las actividades de Producción, también se recibe información de las actividades de *Recopilación de datos de Producción*. La actividad de Seguimiento de Producción interpreta eventos del proceso y estos hacen parte de las respuestas de orden y seguimiento de producción y además también forman parte del Análisis de producción.

![](_page_47_Figure_0.jpeg)

<span id="page-47-0"></span>**Figura 42.** Diagrama de clases Seguimiento de la producción

Fuente propia.

Para darle continuidad al recorrido de los datos y el uso final de ellos en la creación del reporte se utiliza el modelo dinámico del prototipo generador de reporte. En la Figura 43 se muestra que luego del subproceso de *Recopilación* el sistema puede evolucionar por uno de los dos subprocesos, *Seguimiento* o *Análisis*.

<span id="page-47-1"></span>**Figura 43.** Modelado dinámico prototipo generador de reportes

![](_page_47_Figure_5.jpeg)

![](_page_47_Figure_6.jpeg)

El subproceso de *Seguimiento* contiene un proceso general basado en el estándar ISA 95.03 como se muestra en la Figura 44. En primer lugar se recibe la información de la base de datos proporcionada por el flujo de trabajo de *Recopilación* de datos, luego de recibir dicha información es importante almacenar los registros de producción para luego organizar (generando un proceso de extracción, transformación y carga) y diferenciar simultáneamente los registros en tiempos de producción, eventos y seguimientos de producción y por consiguiente crear informes de ejecución de Batch, fallos, eventos e informe detallado de producción que conformaran el reporte de seguimiento de la producción, reportes presentados por el prototipo.

<span id="page-48-0"></span>**Figura 44.** Modelado dinámico Seguimiento de producción

![](_page_48_Figure_1.jpeg)

El informe de ejecución de Batch tiene en cuenta los datos de registro de tiempos de producción para el cual se hacen uso de datos como el inicio y final de tiempos de producción. El registro de eventos crea dos informes en simultáneo, el primero es *el informe de fallos* el cual tiene datos como la cantidad de productos, ubicación y el segundo es *los estados del proceso* que hace uso de datos como los eventos de producción. Por último el registro de seguimiento de producción crea el *informe detallado de producción* utilizando datos como el inicio y final de producción y fases de equipos. La agrupación de los informes anteriormente creados conlleva a la creación de un reporte denominado *Reporte de Seguimiento* Figura 44.

![](_page_48_Figure_3.jpeg)

<span id="page-48-1"></span>**Figura 45.** Reporte general Seguimiento de la producción

Fuente propia.

El sistema de la Figura 43 puede evolucionar al subproceso de *Análisis* después de haber finalizado el proceso de *Seguimiento,* también puede evolucionar después de haber finalizado el subproceso de *Recopilación*.

Para la actividad de Análisis se usa el diagrama de clases análisis de desempeño de la producción Figura 46. La información obtenida en esta clase proviene de los equipos utilizados, rendimiento de equipos, utilización de recursos y eficiencia de equipo, además de obtener información de las actividades de recopilación de datos de producción y datos del seguimiento de producción. La información obtenida es necesaria para las actividades de Análisis de desempeño de Producción con el objetivo de elaborar reportes los cuales pueden ser de KPI's y de producción para que el Nivel de logística pueda tomar decisiones con respecto a la información entregada. La información obtenida también compone estados de línea de producción permitiendo comparar líneas de producción dependiendo de los objetivos trazados por el nivel de logística para así determinar la línea de producción excepcional la cual nos indicará la línea de producción con más bajo costo y de más alta calidad

![](_page_49_Figure_2.jpeg)

<span id="page-49-0"></span>**Figura 46.** Diagrama de clases Análisis de desempeño de la producción

Fuente propia.

Identificar la linea de producción a la cual se quiere realizar el analisis es la primera tarea del modelo dinámico analisis de desempeño de producción, Figura 47. Para identificar una linea se hace uso de la información del proceseo de producción de algún producto e información de la actividad de seguimiento y análisis

Determinar el número de fallos conlleva a la creación del *informe de fallos* para el que se usarán datos como uso de recursos y datos de operación. Determinar la *duración de producción* implica usar datos de operación y determinar tiempos improductivos lleva a crear el *informe de tiempos improductivos* usando datos como estado de equipos y uso de recursos. Posteriormente se compara la información entregada para crear un reporte final denominado *Reporte de análisis*. Figura 48

#### <span id="page-50-0"></span>**Figura 47.** Modelo dinámico Analisis de desempeño de producción

![](_page_50_Figure_1.jpeg)

<span id="page-50-1"></span>![](_page_50_Figure_2.jpeg)

![](_page_50_Figure_3.jpeg)

Fuente propia.

La tarea de Rendimiento actual y pasado determina el comportamiento del proceso con respecto al tiempo, esta comparación permite la creación de indicadores claves de desempeño KPI's para los cuales se han definido como KPI de fase, KPI operación y KPI de unidad, la agrupación de KPI permite crear el Reporte de KPI. Figura 49.

![](_page_51_Figure_1.jpeg)

<span id="page-51-0"></span>**Figura 49.** Reporte general de KPI's

Fuente propia.

Para los reportes de la Figura 48 se tomaron la línea de producción del producto Crema para peinar y Shampoo Sedal, productos realizados por la empresa Unilever S.A

Se puede observar en la Figura 48 el reporte general de Análisis de desempeño de la producción y en la figura 49 el reporte general de KPI's. La creación de los reportes de Análisis y KPI son los reportes finales los cuales se analizan para identificar la línea de producción excepcional. La tarea de identificación de línea de producción excepcional es desarrollada por el Nivel 4.

# <span id="page-52-0"></span>**5.4 Nivel de presentación**

El área delineada en rojo de la Figura 50 muestra el diagrama de Clases del prototipo correspondiente al nivel de presentación. La presentación se realiza a través de herramientas Front end como computadores tabletas y celulares. Para esto se hace uso de la aplicación cliente, a través de Power View los diseñadores pueden tener una experiencia interactiva de exploración, visualización y presentación de datos.

![](_page_52_Figure_2.jpeg)

#### <span id="page-52-1"></span>**Figura 50.** Diagrama de Clases Prototipo generador de reportes

#### Fuente propia.

Para la presentación de los datos es necesario contar con una cuenta de Office 365 la cual ha sido proporcionada por la empresa OMNICON para el desarrollo del proyecto.

Office 365 es una solución de comunicación y colaboración en la nube la cual cuenta con un sitio corporativo en SharePoint. En el sitio de SharePoint se agregan los reportes finales creados en los niveles anteriores, creando así la clase Biblioteca de documentos, Figura 51, Estos reportes pueden ser visualizados de forma interactiva brindando una mejor exploración de los datos.

La Figura 51 muestra el sitio de SharePoint en donde se ha creado la Biblioteca de documentos el cual contiene los reportes de producción de la base de datos de la empresa Unilever S.A. Los documentos pueden ser descargados de la biblioteca de documentos a través del formato xls y/o pdf

# <span id="page-53-1"></span>**Figura 51.** Biblioteca de documentos

![](_page_53_Picture_60.jpeg)

Fuente propia.

# <span id="page-53-0"></span>**5.5 Nivel de distribución**

El área delineada en rojo de la figura 52 muestra el diagrama de Clases del prototipo correspondiente al nivel de distribución. La clase personal encargado se le notifica cuando un reporte ha sido agregado. Dicha notificación se realiza por medio del correo electrónico corporativo como se muestra en la Figura 53. El cuerpo del correo posee un enlace que envía al usuario a la biblioteca de documentos.

<span id="page-53-2"></span>**Figura 52.** Diagrama de Clases Prototipo generador de reportes

![](_page_53_Figure_6.jpeg)

Fuente propia.

<span id="page-54-0"></span>![](_page_54_Figure_0.jpeg)

![](_page_54_Figure_1.jpeg)

Fuente propia.

En la Figura 53 observamos el modelo dinámico del prototipo en donde se observa que al momento de salir del subproceso de *Análisis* o *Seguimiento* se envía un correo electrónico al usuario o personal encargado de la toma de decisiones con respecto a la producción.

Para consultar los reportes el sistema de Microsoft Office ofrece distintas maneras de compartir la información y colaborar para su uso dentro de la organización, una de las herramienta con la que cuentan las organizaciones es Power BI que le permite a los usuarios trabajar con los datos proporcionando una infraestructura de Business Intelligence (BI) la cual ofrece un uso compartido de libros de Excel, colaboración en línea e infraestructura de TI, con características de autoservicio en toda la organización a través de la administración de sitios. Otra de las novedades de Power BI, es Power BI Q&A, para generar consultas bajo un lenguaje natural que permite buscar, explorar y notificar sus datos. Figura 54.

![](_page_54_Figure_5.jpeg)

<span id="page-54-1"></span>**Figura 54.** Consultar campos y registros del reporte y base de datos en lenguaje natural